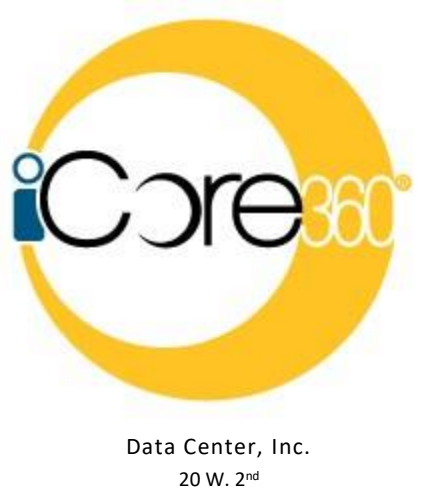

Hutchinson, KS 67501 (620) 694-6800

This manual is provided for use with the iCore360 $^{\circ}$  System developed by Data Center, Inc. (DCI), Hutchinson, KS.

Proprietary and Confidential Information

This material, which can be computer software, data extracts, reports, or other medium, contains proprietary and confidential information owned by Data Center, Inc. All programs and material may not be duplicated, disclosed, or reproduced in whole or in part for any purpose without the express written authorization of Data Center, Inc. All authorized reproductions must be identified as Data Center, Inc.'s proprietary and confidential information by reproduction of this paragraph thereon.

# **Online Banking Education**

This manual was last revised on 07/29/19. (LRH)

#### **TABLE OF CONTENTS**

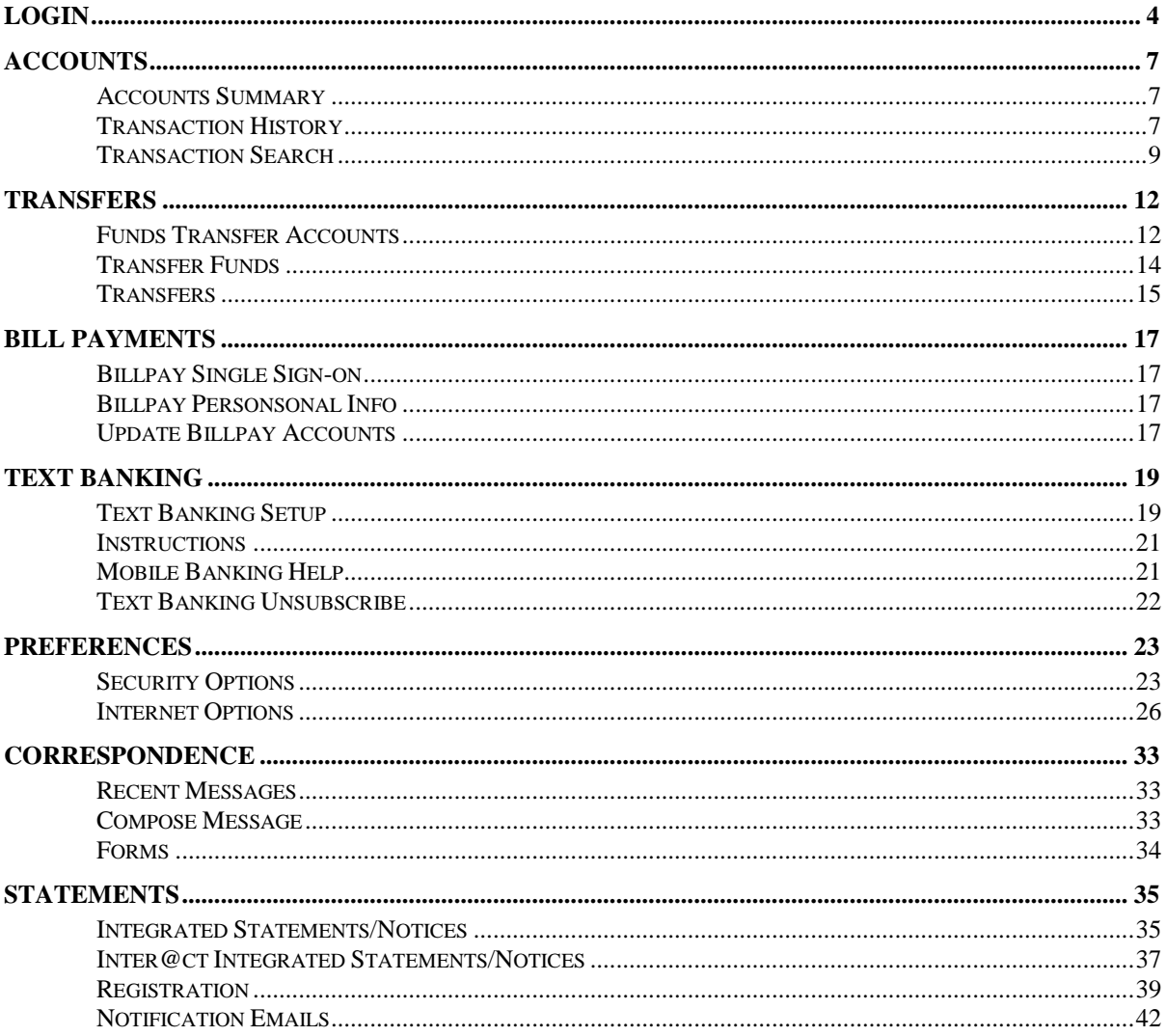

# **Login**

## **New Users**

If this is your first time accessing Online Banking, complete the following steps:

- 1. Navigate to the Online Banking system via your financial institution website.
- 2. If you were an Online Banking user prior to conversion, use your previous login name to access the system. If you are a new Online Banking customer, enter your bank assigned temporary login name.

**NOTE:** *Login screens vary by financial institution.*

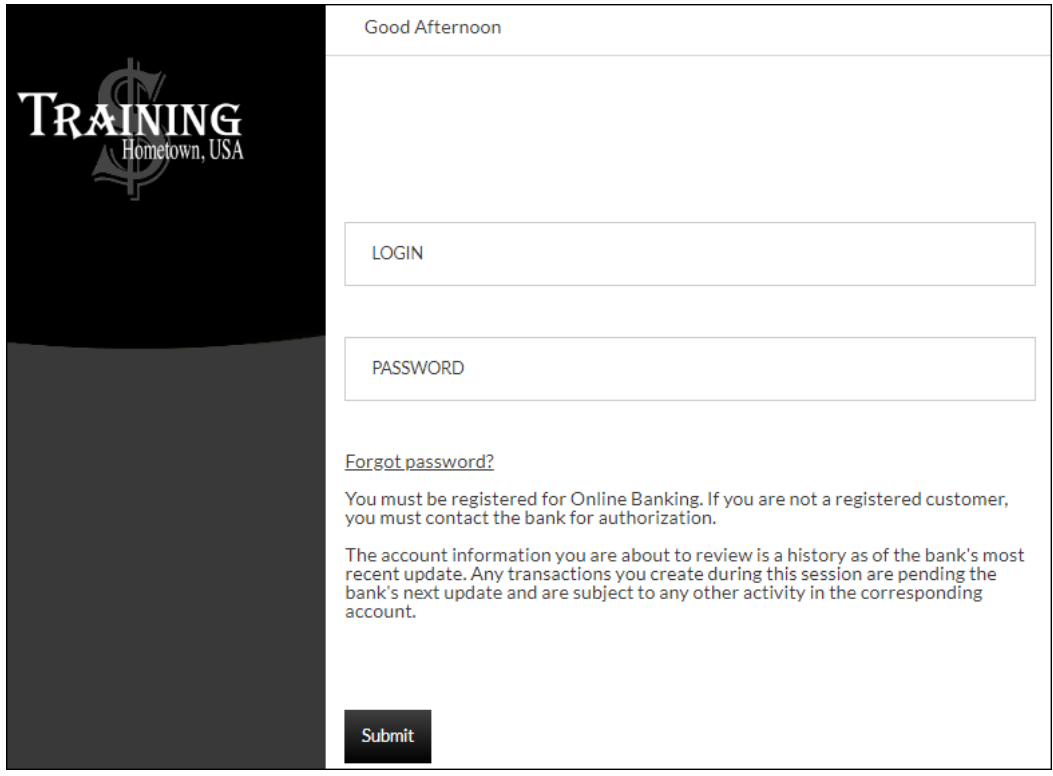

- 3. Enter your assigned temporary password. **NOTE:** *This is typically the last six of your social security number or TIN.*
- 4. Click **Submit**.
- 5. If prompted, create a new login name.

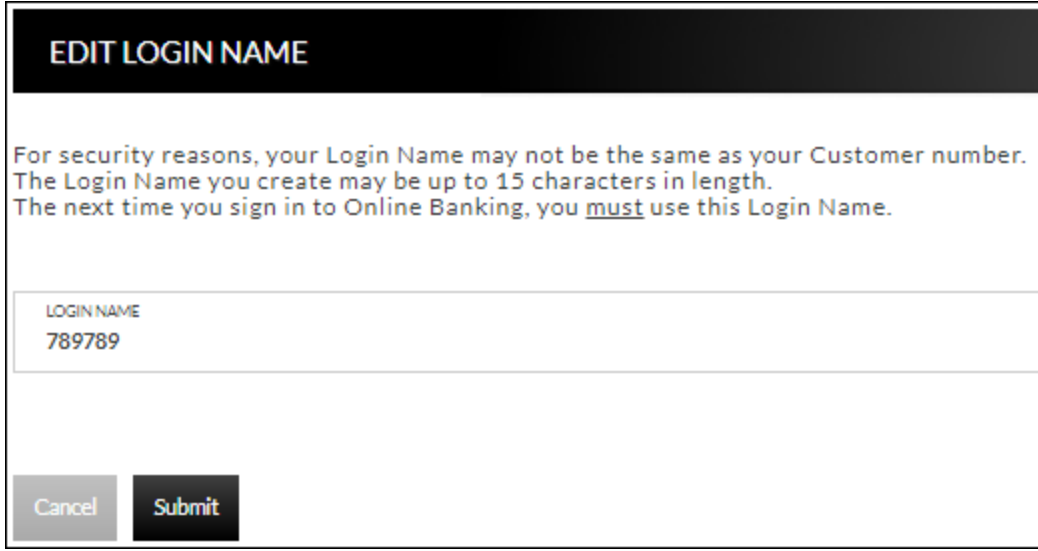

- 6. Click **Submit**.
- 7. Provide a method for contact. This information will be used to send a confirmation code prior to login.
	- a. Enter a name for the contact method.
	- b. Select the type of contact method. *Options are*: SMS/Text, Email or Google Authenticator.
	- c. Enter the mobile phone number or the email address.
	- d. Click **Submit**.

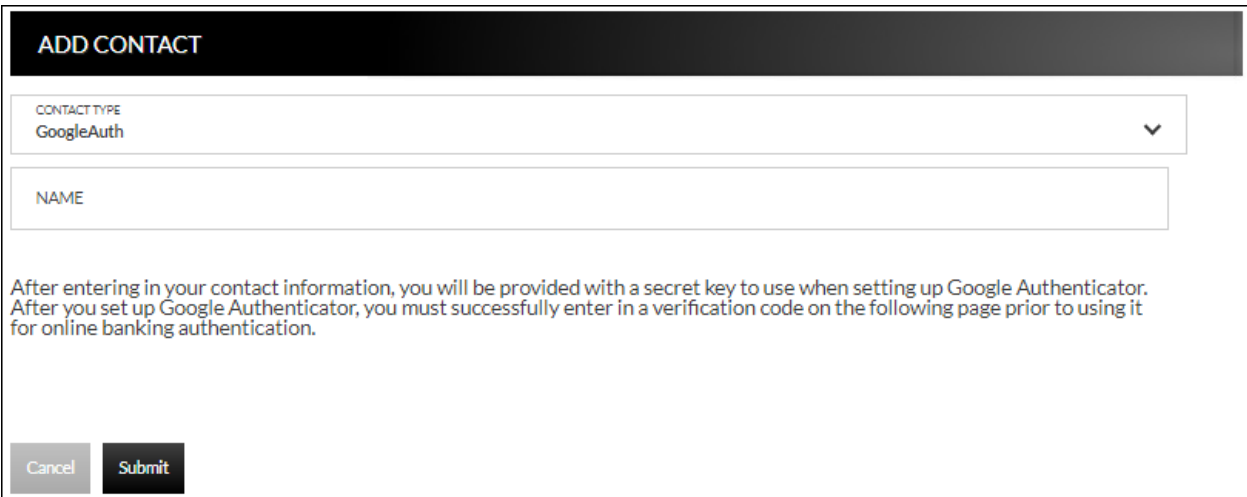

8. Enter the confimation code received via SMS/Text or email. If needed, click **Resend** to receive a code again.

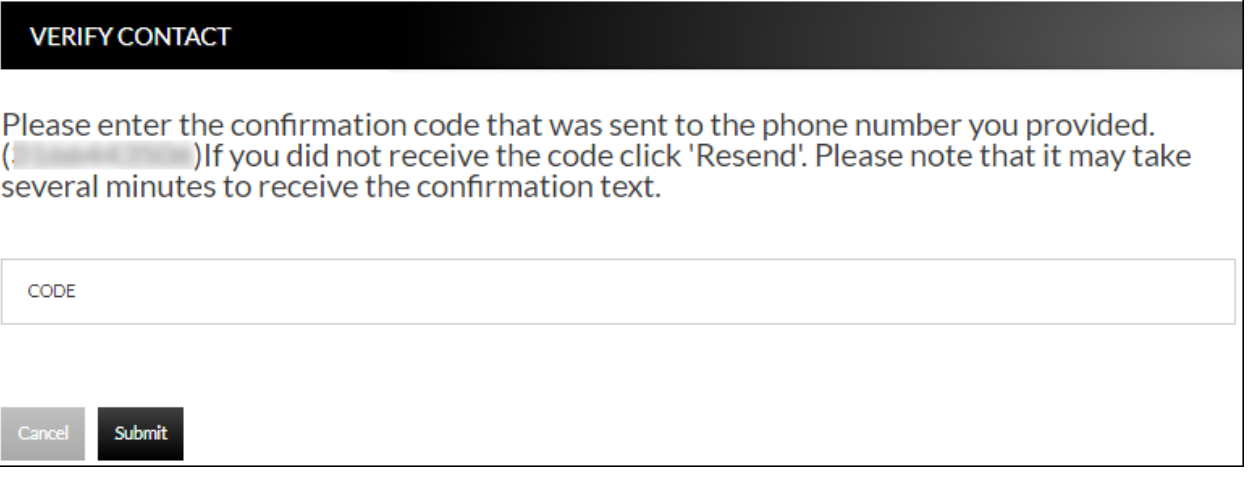

- 9. Click **Submit**.
- 10. If prompted, edit the password.
	- a. Enter the current password in the Current Password text box.
	- b. Enter a new password in the Password text box.
	- c. Enter the same password in the Confirm text box
- 11. Click **Submit.**

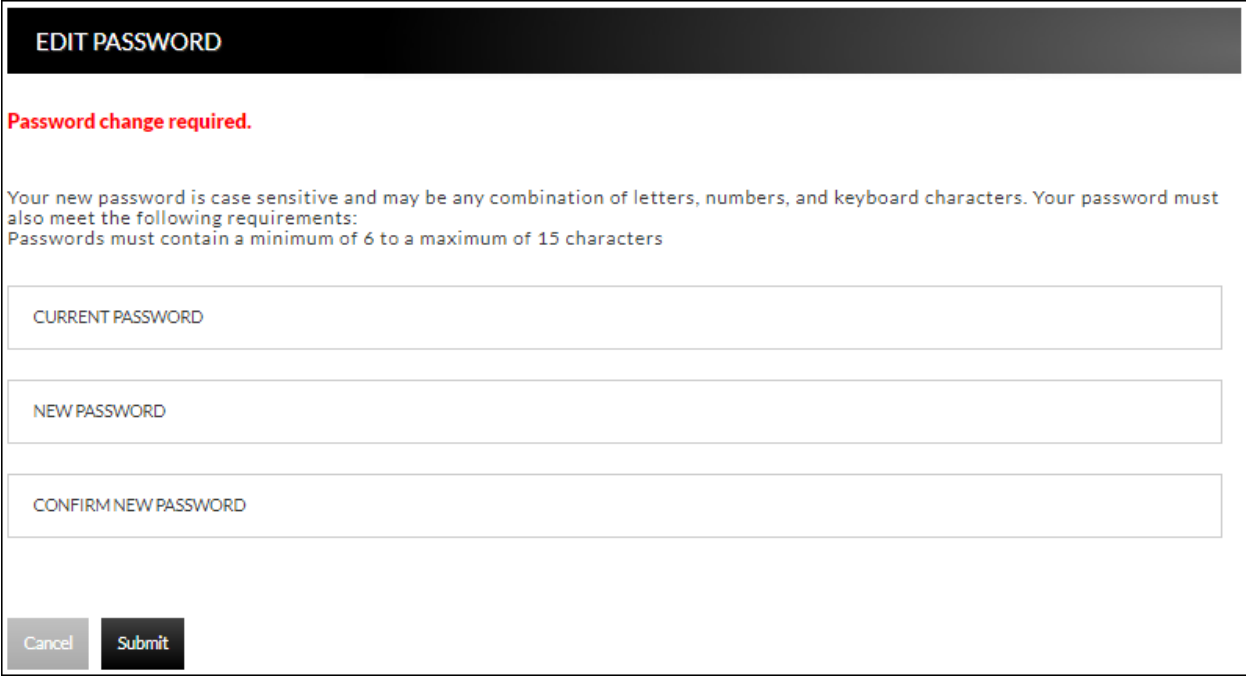

# **Accounts**

## **Accounts Summary Accounts Accounts Summary**

The account summary screen displays a general overview of your accounts as well as Notifications, Account Summary Options, and Financial Tools. This screen is also the landing page for the Online Banking system.

**NOTES**:

- *The options that display vary by Financial Institution.*
- *Accounts that are dormant or inactive will not display.*
- *Loan accounts in a non-accrual status will not display.*

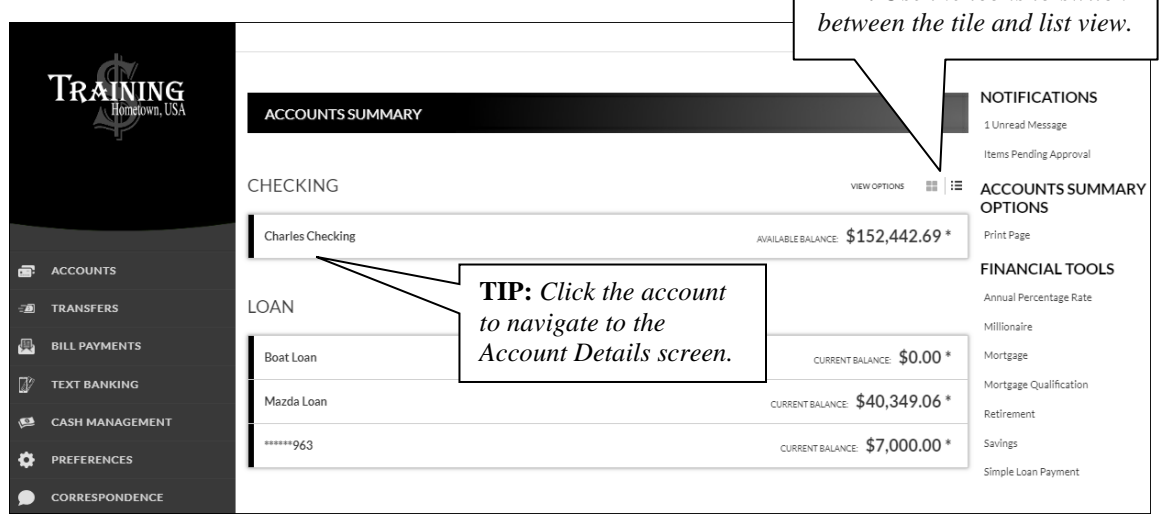

### **Transaction History Accounts Accounts Summary**  *Select Account*

The Transaction History screen displays detailed account information and transaction history for the selected account.

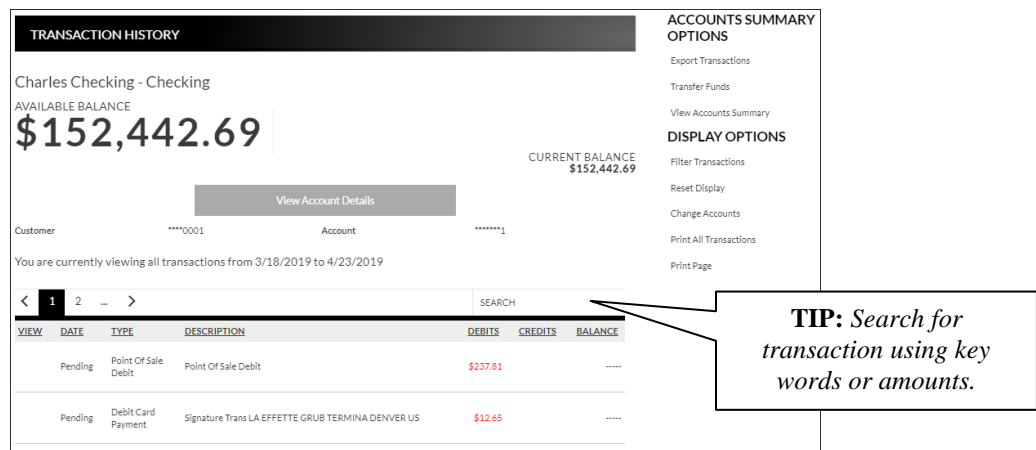

**TIP:** *Use the icons to switch* 

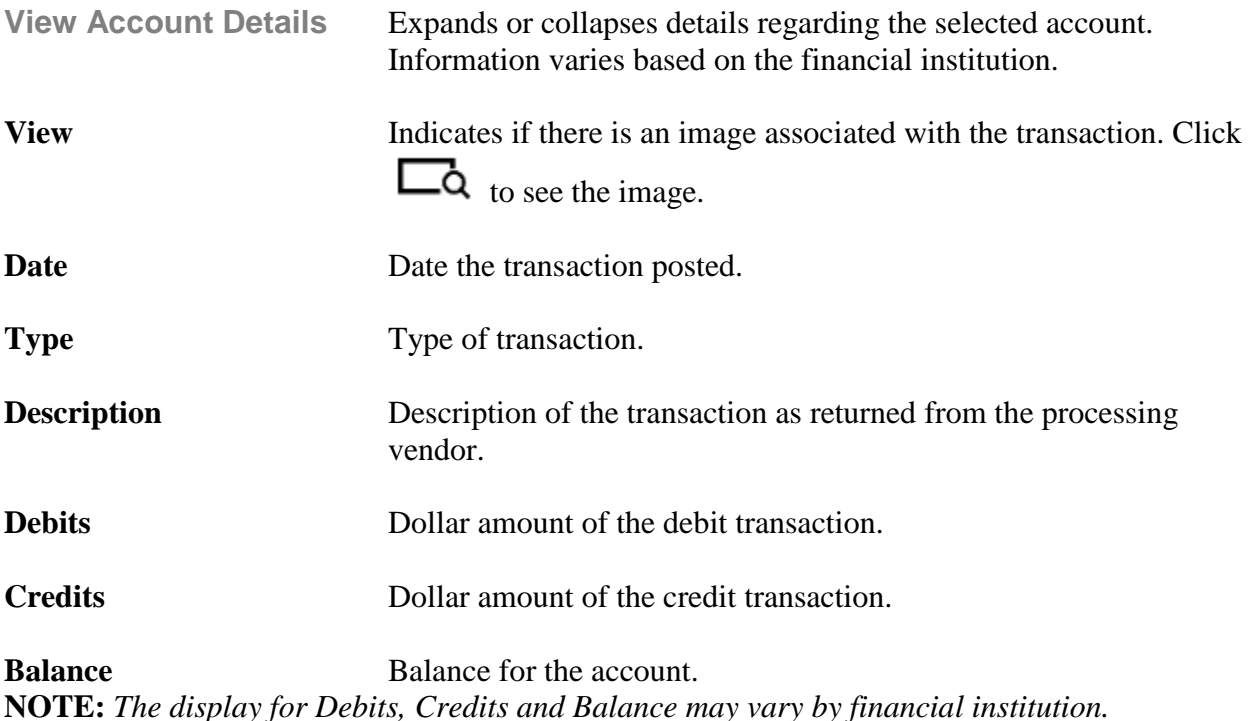

#### **Accounts Summary Options**

*View Statements* – Directs you to the statement for the selected account.

*View Transactions* – Directs you to the Account Details screen.

*Export Transactions* – Used to export transactions to another software. *Ex*: Quickbooks.

*Transfer Funds* – Directs you to the Transfer Funds screen with the specified account displayed in the To field.

*View Accounts Summary –* Directs you to the Accounts Summary screen, which is the landing page for the Online Banking system.

#### **Display Options**

*Filter Transactions* – Ability to narrow down results based on date.

*Rest Display* – Returns the grid to the view prior to filtering or sorting.

*Change Accounts* – Click to select a different account to view.

*Print All Transactions* – Prints all transactions for the selected account.

*Print Page* – Prints the transaction on the selected page.

### **Transaction Search Accounts Transaction Search**

The Transaction Search screen gives you the ability to filter transactions by date, check number, amount, category, or a combination of these filters.

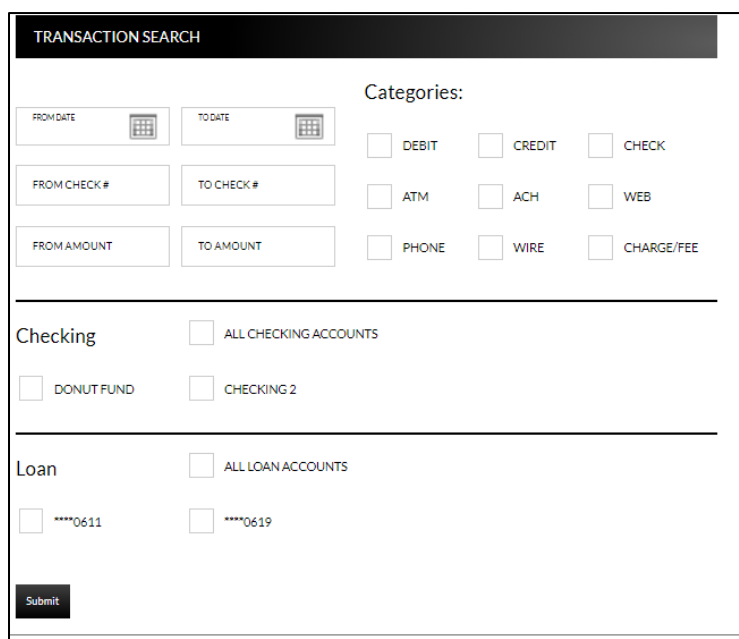

To search, complete the applicable steps:

- 1. Enter the Start and End date.
- 2. Enter the check number or range of check numbers.
- 3. Enter the amount or amount range.
- 4. Select the categories of the transaction search.
- 5. Select the accounts to search.
- 6. Click **Submit**.

The transactions that fall within the search requirements display. The results can then be exported or printed, if needed.

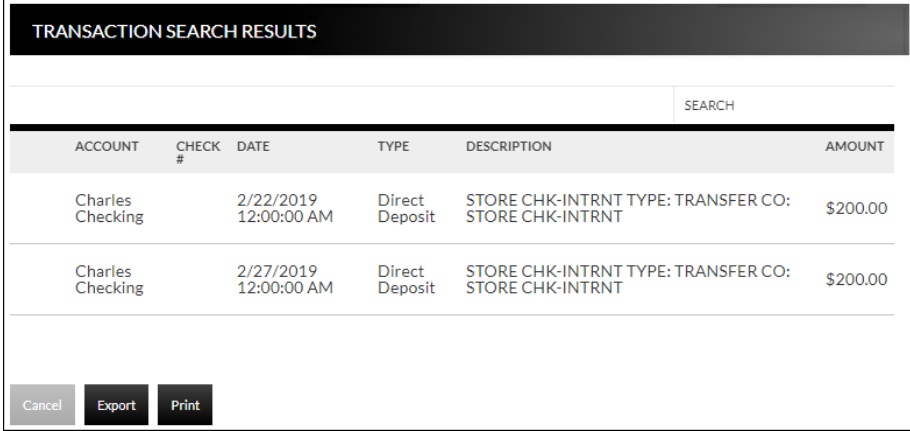

#### **Account Alerts** Accounts  $\rightarrow$  Account Alerts

The Account Alerts screen is used to create alerts notifying you of specific account information.

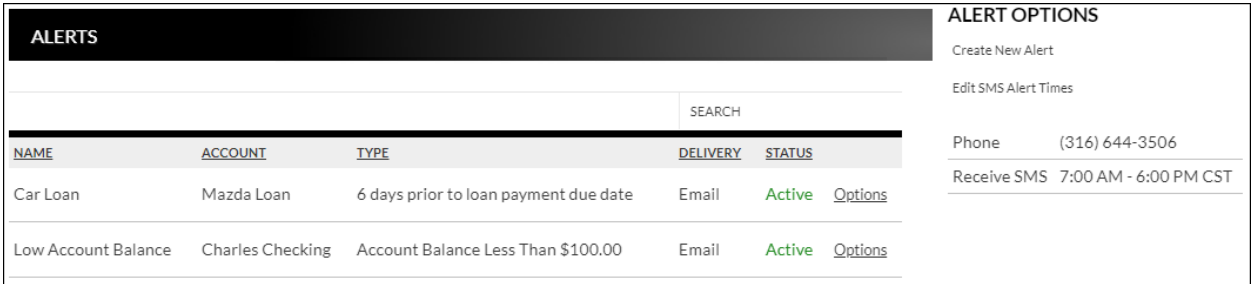

#### To create a new alert:

1. Click *Create New Alert*.

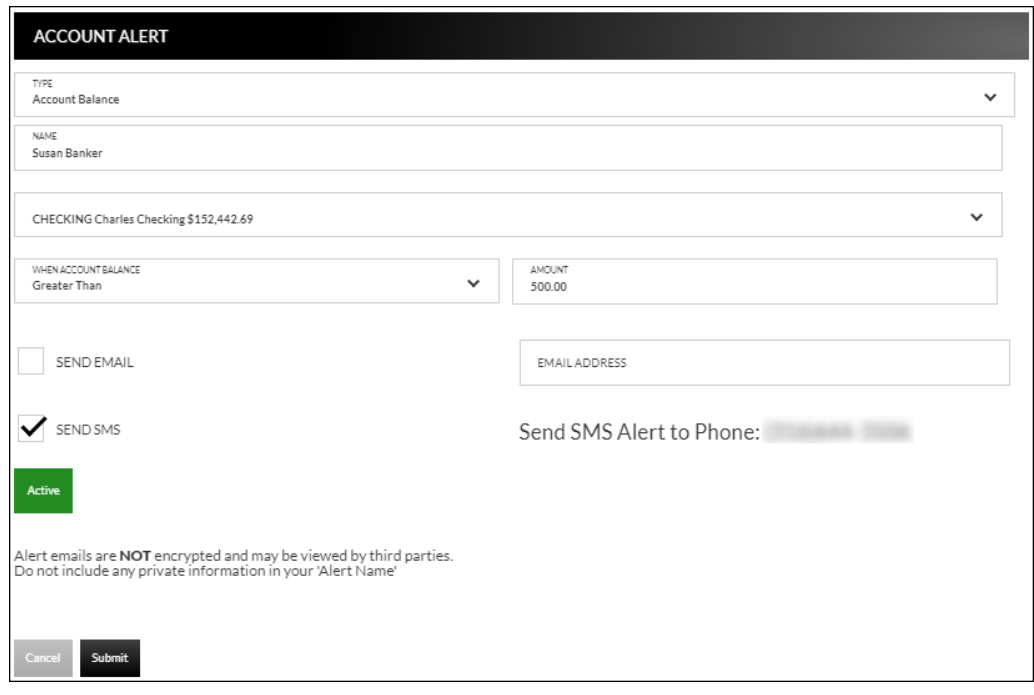

- 2. Select the type of alert. *Options are*:
	- a. Account Balance
	- b. CD Maturity Date
	- c. Loan Payment Due Date
	- d. Pending Transactions
- 3. Enter a name for the alert.
- 4. Select the account the alert is associated with.
- 5. Based on the type of alert, different fields display. Complete the displayed fields.
	- a. Account Balance Alert Indicate if the alert should be prompted when the balance is greater than or less than the indicated dollar value.
- b. CD Maturity Date Indicate the number of days prior to the maturity date the alert should be sent.
- c. Loan Payment Due Date Indicate the number of days prior to the loan payment date the alert should be sent.
- d. Pending Transactions No extra fields display.
- 6. Indicate if you would like to have the alert sent via SMS/Text and/or Email.
- 7. Indicate if the alert is Active or Inactive. By default, the alert is set to Active once the alert is created. To inactivate the alert, click **Active** and the status will then change.
- 8. Click **Submit**.

To edit an alert:

- 1. Click *Options.*
- 2. Click Edit Alert.
- 3. Make changes as needed.
- 4. Click **Submit** to save changes. Click **Cancel** to return to the Alerts screen.

To delete an alert:

- 1. Click *Options*.
- 2. Click Delete Alert.
- 3. Click **OK** to delete the alert. Click **Cancel** to return to the Alerts screen.

# **Transfers**

## **Funds Transfer Accounts Transfers External Transfer Setup**

The External Transfer Accounts screen is used to create, edit and view linked accounts.

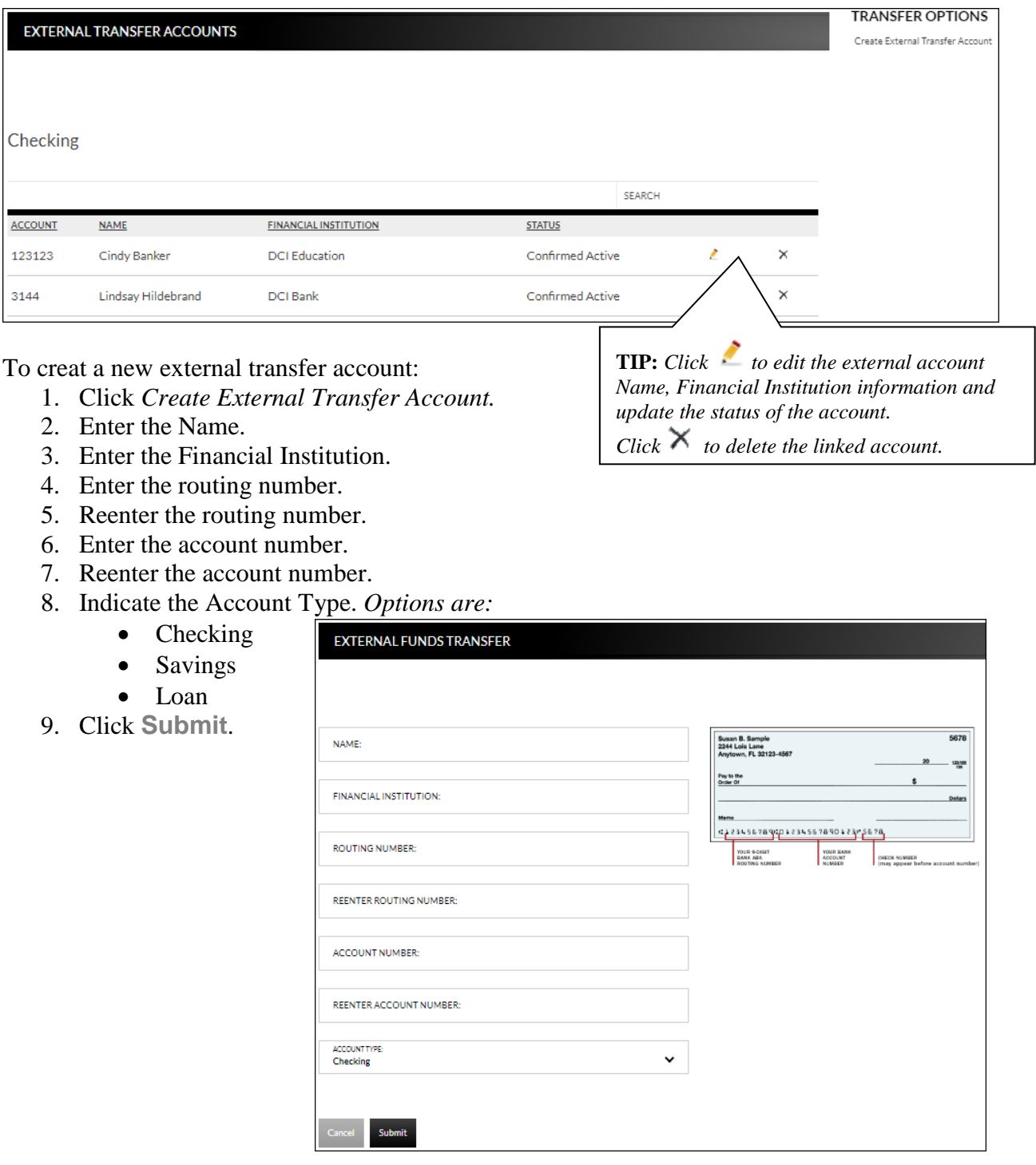

Once an account has been created for external transafters, the information displays on the Externals Transfer Accounts screen.

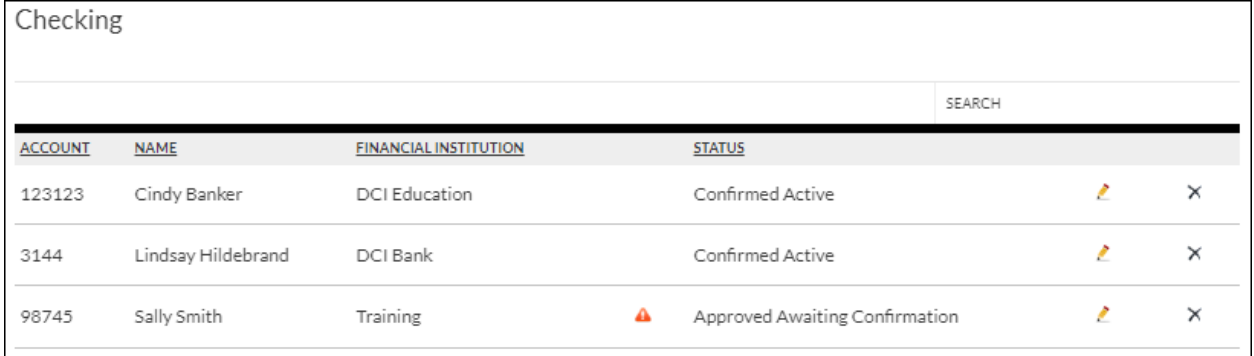

**Status** Status of the linked account. *Options are:*

- New Awaiting Approval The linked account was created and awaiting approval by the financial institution.
- Approved Awaiting Confirmation The linked account was approved by the financial institution and the deposit amounts need to be confirmed by the user.
- Confirmed Active The user has confirmed the deposit amounts and can now set up a transfer.
- Failed The deposit amounts were not confirmed correctly by the user.

**NOTE:** *If the end user incorrently enters the micro deposits, and the status is set to failed, the end user will need to click to delete the attempted link and start the process over.*

Once the financial institution has approved the linked account, a  $\triangle$  displays. Select the  $\triangle$  to enter the confirmation amounts, then click **Submit**. Once the confirmation amounts are entered correctly, an external transfer can be performed.

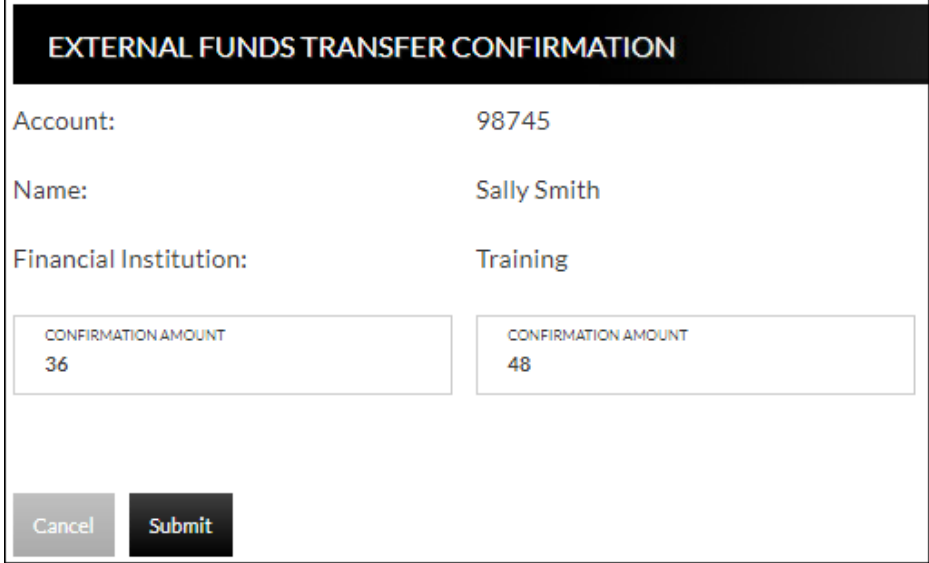

#### **NOTES:**

- *Amount will be entered as cents. For example, if the mirco deposit was for \$0.36 and \$0.48, simply enter 36 and 48 in the confirmation amount fields.*
- *When the extrernal account is a loan account, there will not be a micro deposit completed or confirmation amounts to be entered. Based on your financial institutions settings, additional approval may be needed before the external loan account is active.*

### **Transfer Funds Transfers New Transfer**

The New Transfer screen is used to transfer money to and from internal and external deposit and loan accounts.

**NOTE:** *External deposit and loan accounts must be created, approved and confirmed on the External Transfer Setup screen in order for them to display within the Transfer Funds screen.*

To create a new transfer:

- 1. Select the From account.
- 2. Select the To account.
- 3. Enter the Amount.
- 4. Select the frequency. *Options are*:
	- One Time
	- Future, One Time
	- Future, Scheduled
- 5. If a future option was selected, enter the date the transfer should process.
- 6. If the transfer falls on a holiday, indicate if the transfer should process the business day before or after the scheduled date.
- 7. If transfering to a loan, select the type of loan payment.
- 8. Enter a Memo, if applicable.
- 9. Click **Continue**.
- 10. Click **Confirm** to complete the transfer.

#### **NOTES:**

- *When creating a transfer, one of the accounts must be an internal account.*
- *Transfers involving external accounts may take 1-2 business days to be effective.*

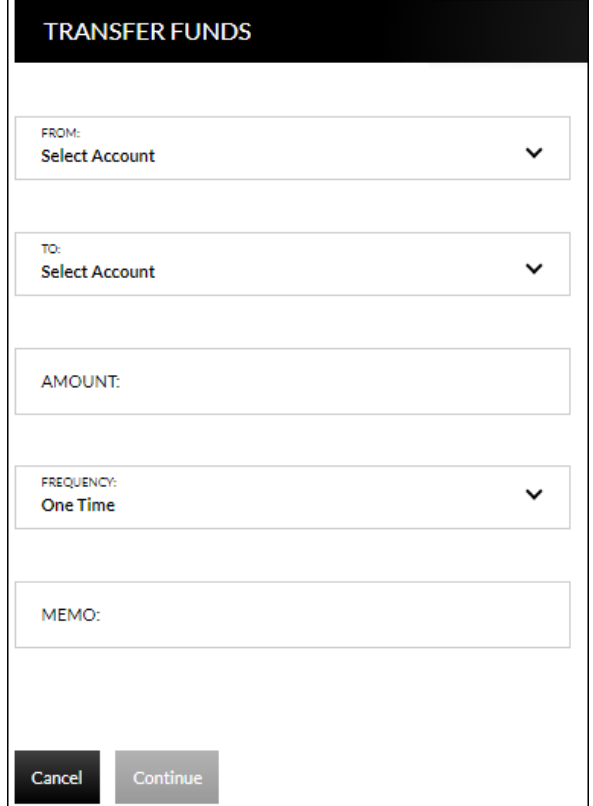

## **Transfers Transfer View Transfers**

The Transfers screen is used to view pending transfers and transfer history. Sort options are available by clicking in the *Sort By* section. Use the *Search* section to search for transfers using key words or amounts including the memo information.

 $\lambda$ 

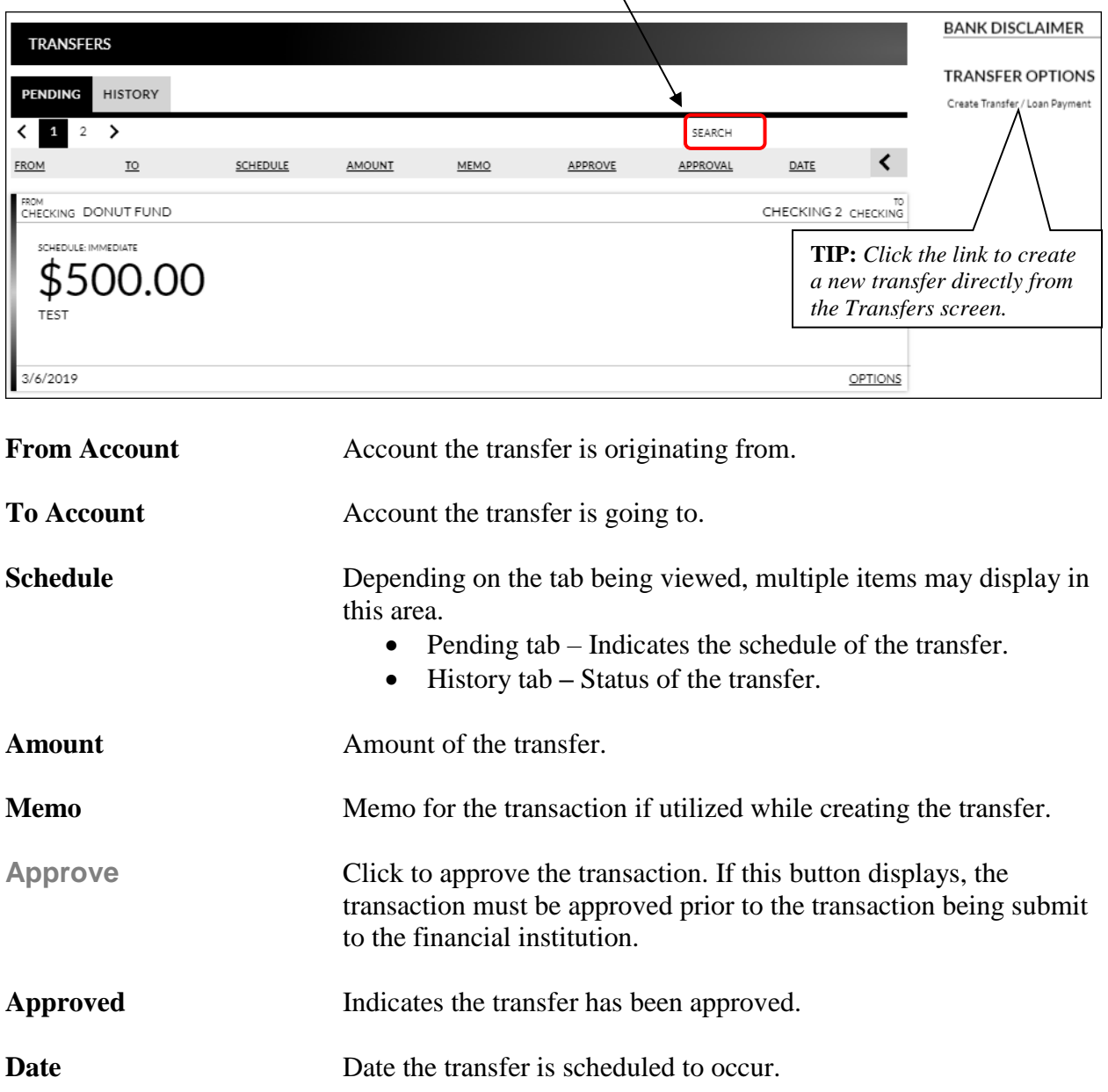

**NOTE:** *If the Approval button is grayed out, this indicates the user has self-approval rights and has already approved the transaction.*

#### **Pending Transfer Options**

Pending Transfer Options are available by clicking *Options* while on the Pending tab.

*View Details* – Displays the details for the selected transfer.

*Edit* – Directs you to the Edit Funds Transfer screen. If the transfer is recurring, the option to edit the next occurrence or series displays.

*Copy* – Directs you to the Transfer Funds screen, giving you the ability to copy a previously created transfer.

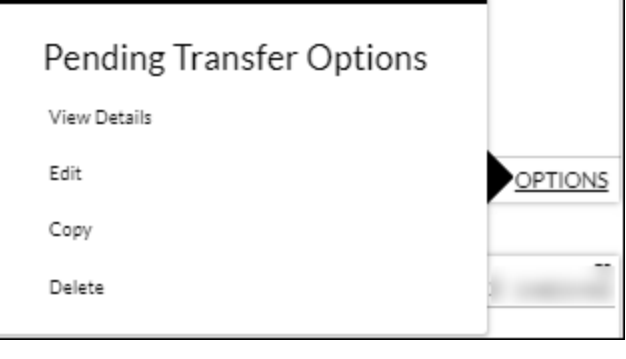

*Delete* – Directs you to the Delete Funds Transfer screen, giving you the ability to delete the next occurrence or delete the series.

#### **Transfer History Options**

Transfer History Options are available by clicking *Options* while on the History tab.

*View Details* – Displays the details for the selected transfer.

*Send Us a Message* – Directs you to the Compose Message screen giving you the ability to send a message to the Financial Institution.

*Copy* – Directs you to the Transfer Funds screen giving you the ability to copy a previously created transfer.

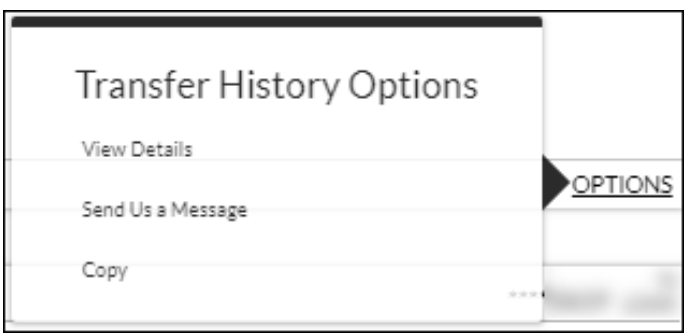

# **Bill Payments**

### **Billpay Single Sign-on Bill Payment**  $\rightarrow$  **Go to Billpay**

Bill Payment is used to single sign on to the bill pay application. This option only displays if your financial institution offers a bill payment solution.

*\*The following information only displays if your financial institution offers bill pay through Allied.*

#### **Billpay Personsonal Info** Bill Payments  $\rightarrow$  Personal Information

The Billpay Personal Info screen is used to modify the account owner's name and address. This information will be used when paying a bill.

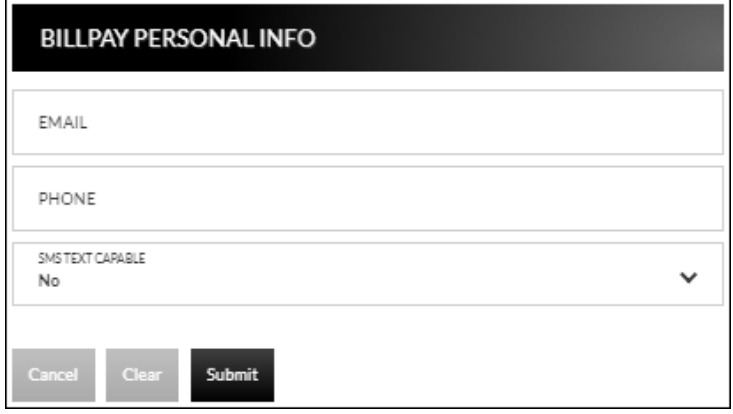

### **Update Billpay Accounts Bill Payments**  $\rightarrow$  **Account Information**

The Update Billpay Accounts screen is used to select accounts that should be available in billpay.

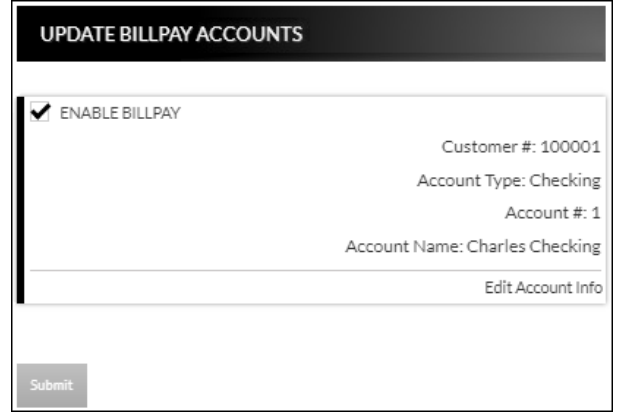

## **Bill Payments Update Billpay Accounts**  *Edit Account Info*

When *Edit Account Info* is selected, the Account Info screen displays for the associated account. Update information as needed and click **Submit**.

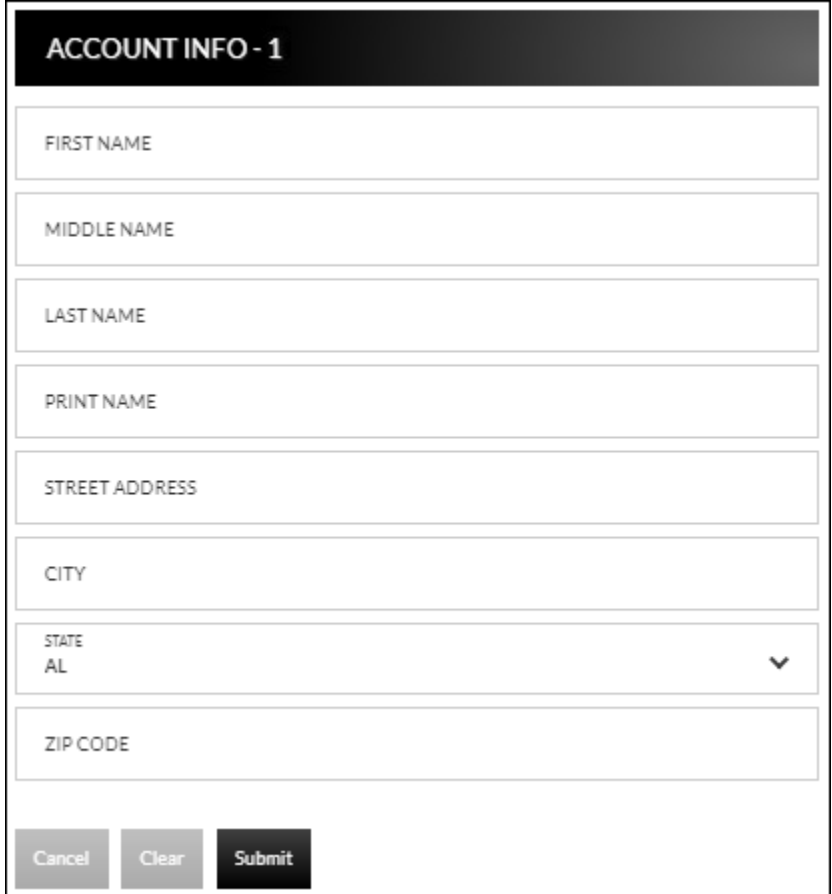

# **Text Banking**

### **Text Banking Setup** Text Banking  $\rightarrow$  Sign Up

The Text Banking Setup screen is used to register for Text Banking. This option will only display if you are not currently signed up for text banking.

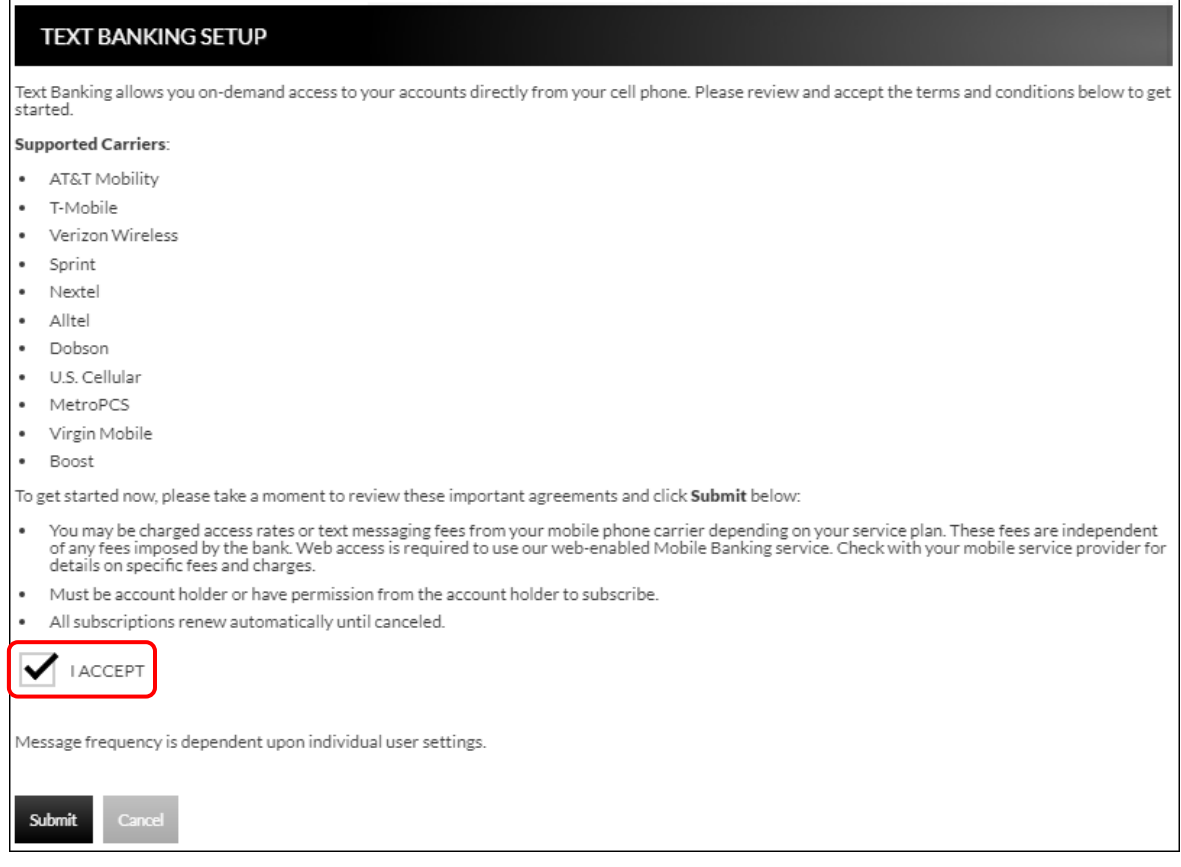

- 1. Select the "I Accept" check box.
- 2. Click **Submit**.

Resend

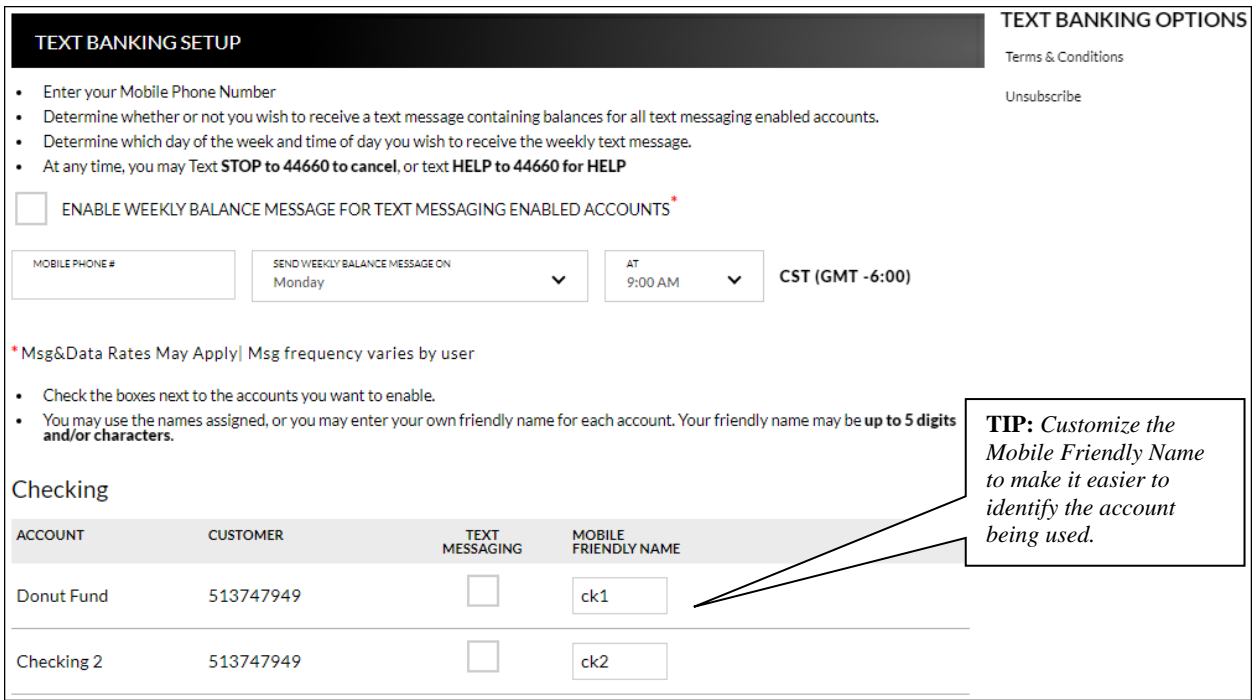

- 3. Select the *Enable weekly balance message for text messaging enabled accounts* checkbox to automatically receive balance(s) for enabled accounts via text message.
- 4. Enter the mobile phone number that should receive the weekly message.
- *5.* Select the day of the week and time of day for the messages to be delivered. **NOTE:** *The reflected time will always be Central Standard Time.*
- 6. In the account grid, select checkbox in the Text Messages column for any accounts that should be enabled for Text Banking.
- 7. In the Mobile Friendly Name column, edit the mobile friendly name as needed.
- 8. Click **Submit**.
- 9. An activation text is sent to the mobile phone provided. Reply to the text with the displayed activation code. If the text message should be resent, click **Resend**.

#### **MOBILE BANKING TERMS & CONDITIONS**

Your activation is pending confirmation by you via text message. Please reply to your confirmation text message with the following activation code: OK 218353

**NOTE:** *Once text banking has been set up, edits to your settings can be made by navigating to the Text Banking Setup screen.* **Text Banking**  $\rightarrow$  **Edit My Settings.** 

### **Instructions** Text Banking  $\rightarrow$  Instructions

The Instructions screen provides the following information:

- How to use the Mobile Text Message Service
- Terminology for text messaging requests
- List of supported carriers
- Messaging examples
- Opting out
- Terms and Conditions

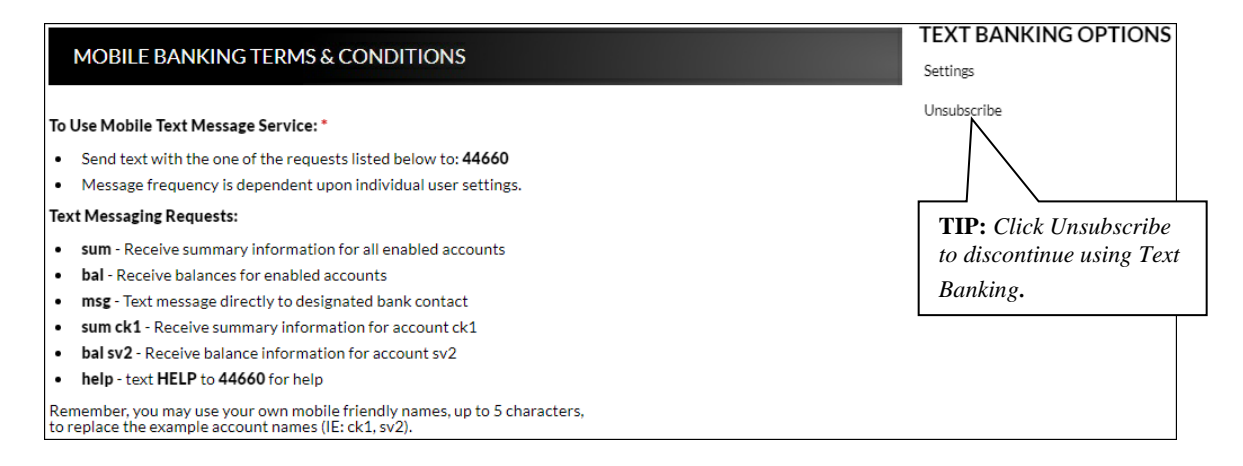

#### **Mobile Banking Help** Text Banking  $\rightarrow$  Help

The Mobile Banking Help screen is used to contact the financial institution regarding issues with text banking.

- 1. Enter an email address.
- 2. Enter a contact phone number if desired.
- 3. Enter a dispcription of the issue.
- 4. Click **Submit Help Request**.

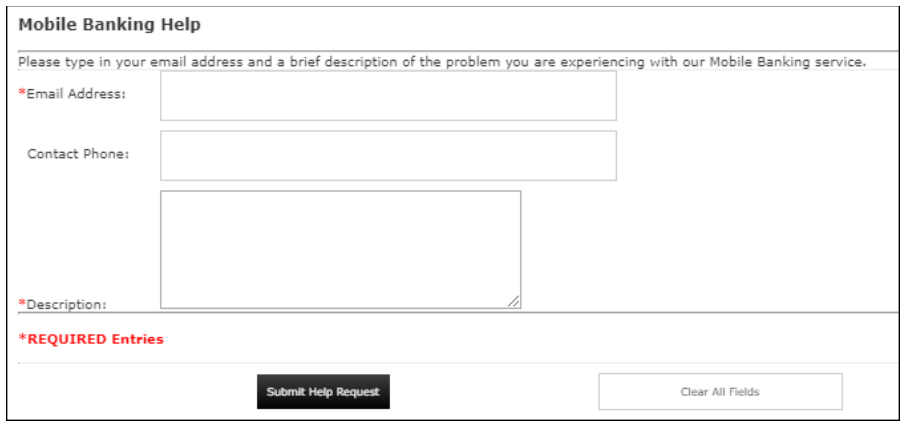

### **Text Banking Unsubscribe Text Banking → Unsubscribe**

The Text Banking Unsubscribe screen is used to unsubscribe from text banking services.

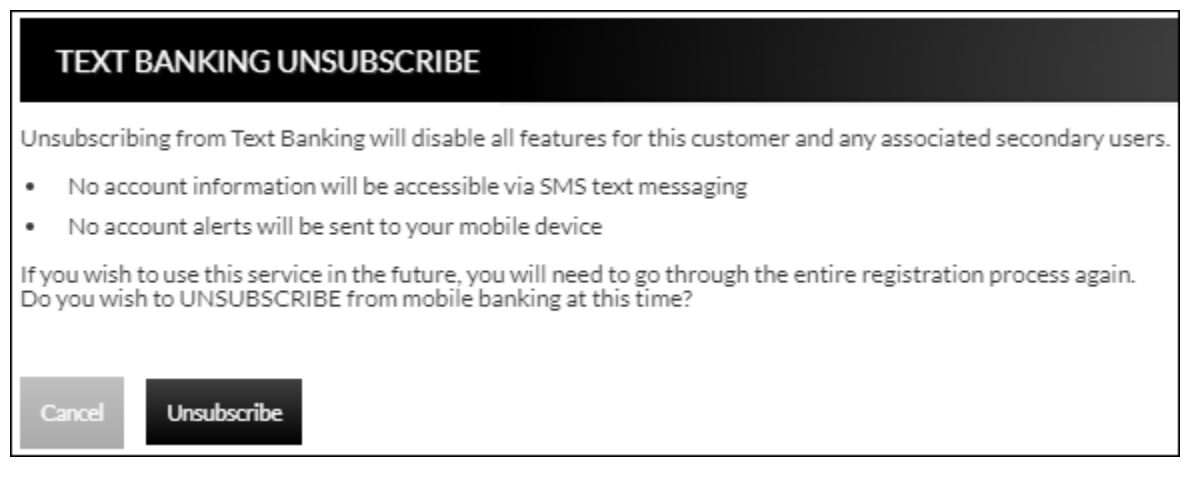

# **Preferences**

## **Security Options**

#### **Customer Preferences Preferences → Security Options → Customer Preferences**

The Customer Preferences screen displays basic information regarding the customer along with the additional applications the customer has access to.

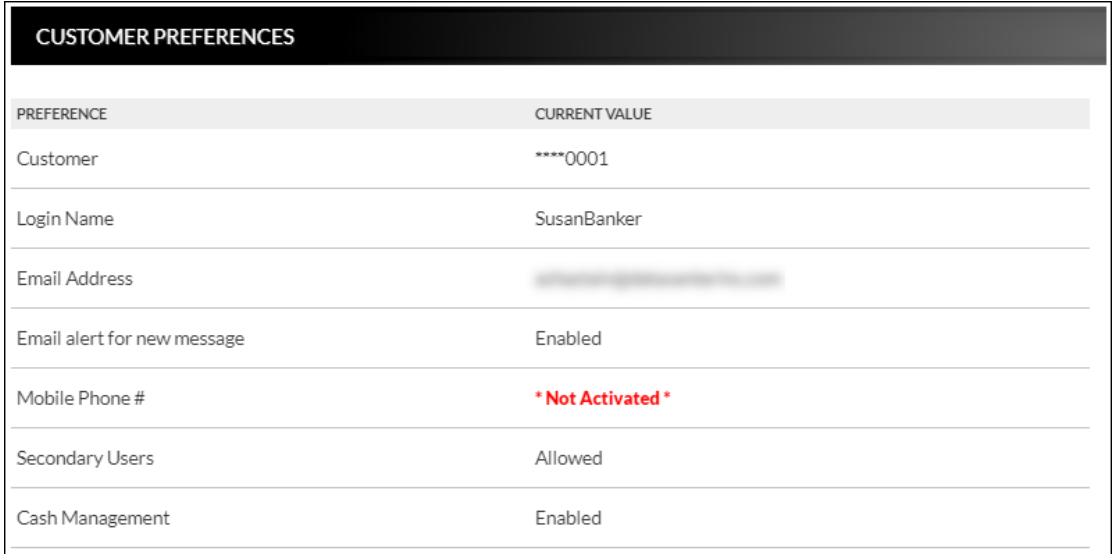

#### **Contact/Authorization Method Preferences → Security Options → Change Security Contact**

The Contact/Authorization Method screen displays contact methods that have been created.

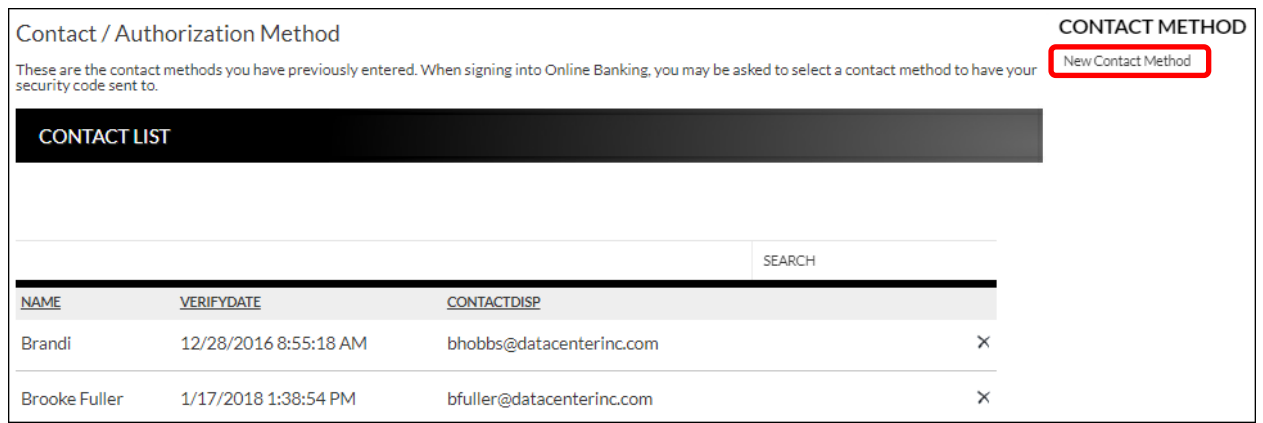

- 1. Click **New** or *New Contact Method* to create a new contact method.
- 2. Indicate the method for contact in the Contact Type field.
- 3. Enter a name in the Name field. This is only used to reference the contact method.
- 4. Enter the Phone Number, Email or Google Authenticator information.
- 5. Click **Submit**.

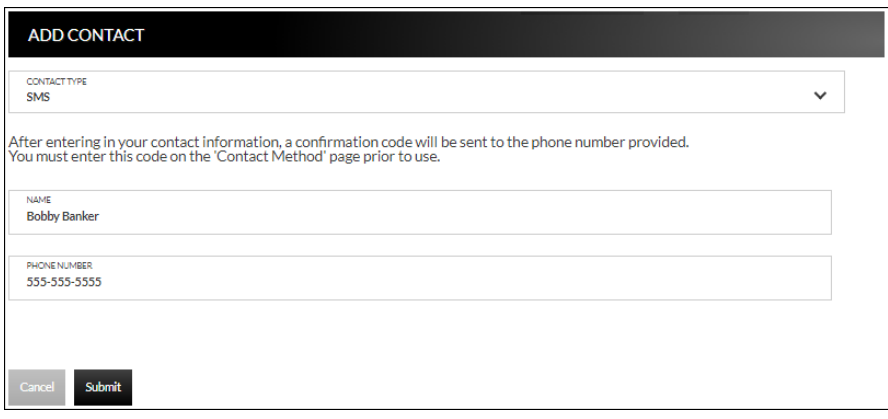

- 6. Enter the verification code received via email or text message. If needed, click **Resend** to receive a new code.
- 7. Click **Submit**.

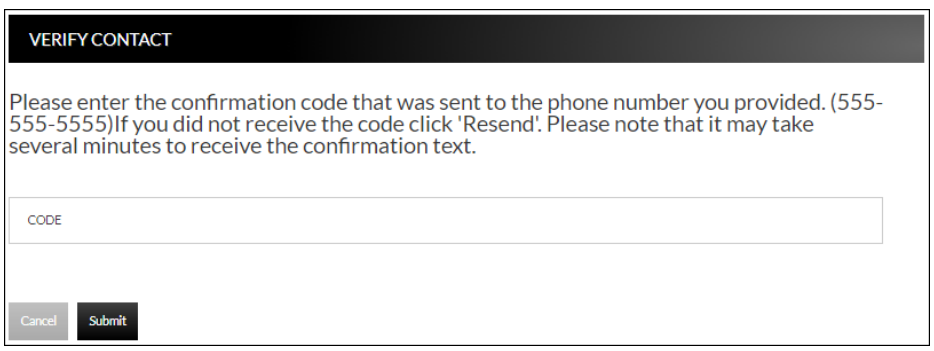

If **Cancel** was selected, the contact method can still be verified on the Contact/Authorization Method screen. Select  $\triangle$  to be returned to the Verify Contact screen.

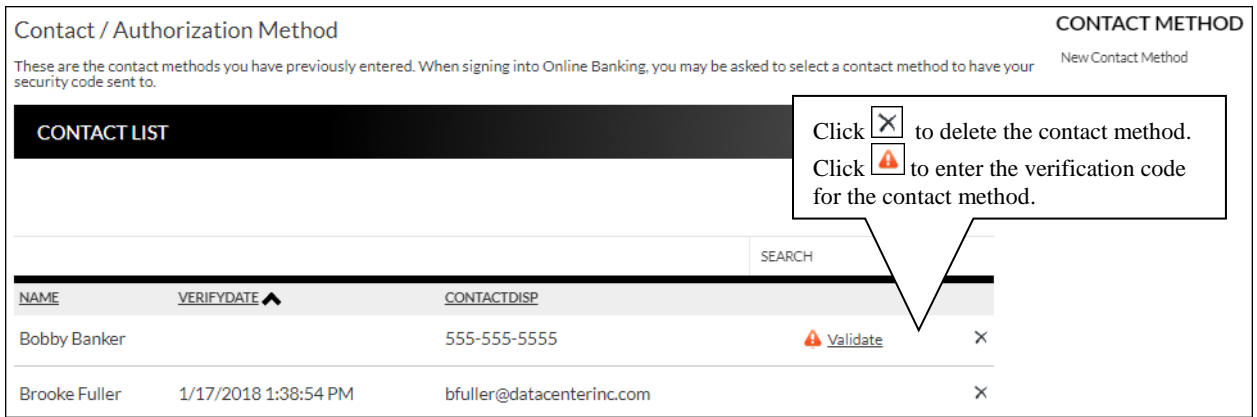

#### **Edit Login Name Prefereces → Security Options → Change Login Name**

The Edit Login Name screen is used to edit your login name.

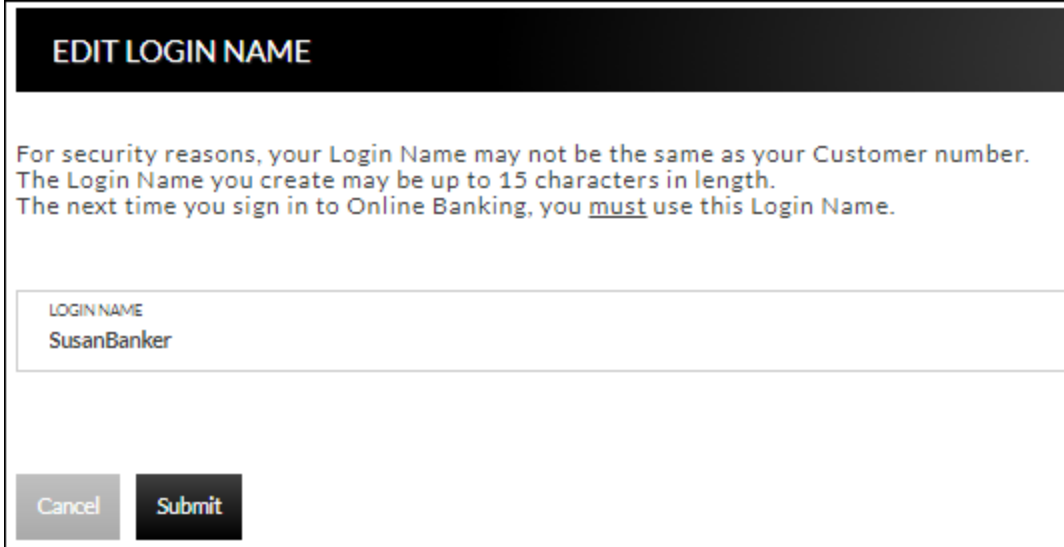

#### **Change Password Prefereces → Security Options → Change Password**

The Edit Password screen is used to edit your password.

- 1. Enter the current password used to login to Online Banking.
- 2. Enter the new password in the New Password field.
- 3. Re-enter the password in the Confirm Password field.
- 4. Click **Submit**.

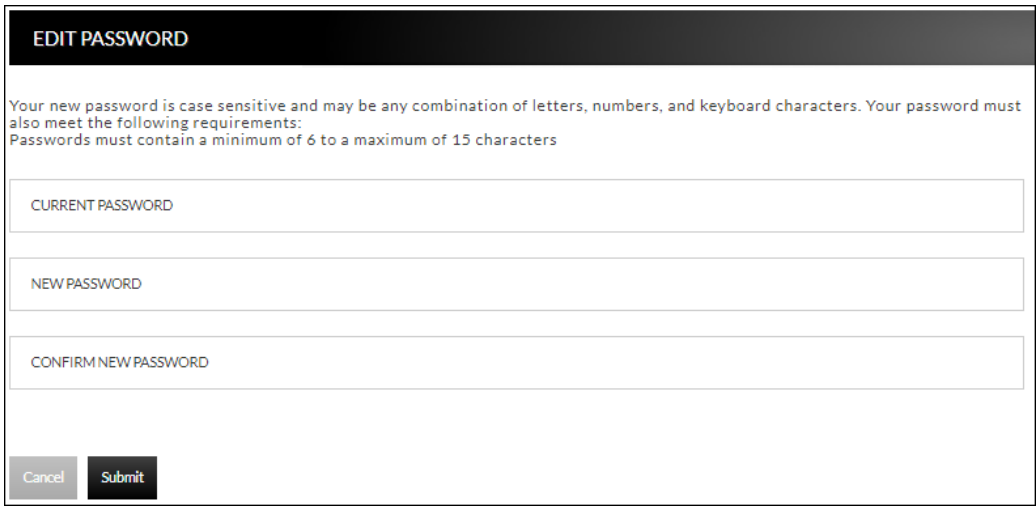

## **Internet Options**

#### **Edit Email Info Prefereces → Internet Banking Options → Update Email Address**

The Edit Email Info screen is used to edit the email address utilized within Online Banking. This is the address notifications will be sent to regarding correspondence within the Online Banking system.

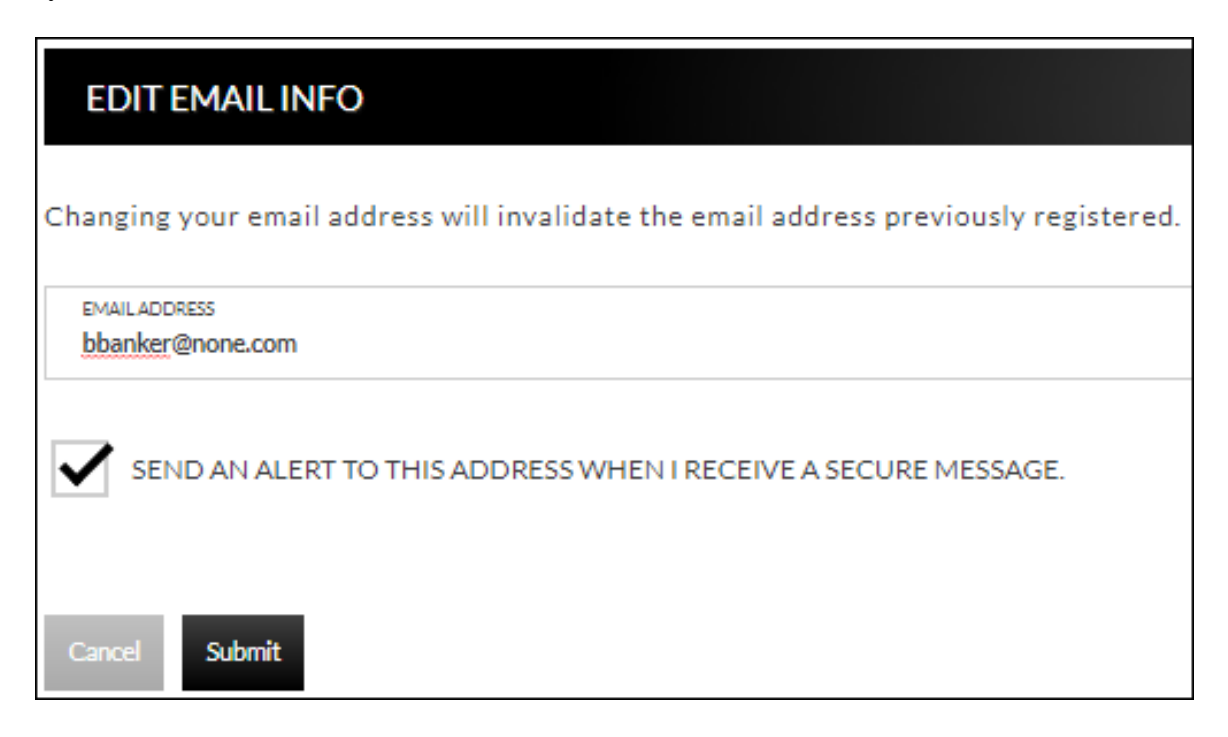

#### **Account Names Prefereces → Internet Banking Options → Friendly Account Names**

The Friendly Account Names screen is used to create and edit user defined names for the diplayed accounts. Once a name has been created, that name will display throughout Online Banking instead of the account number.

**NOTE:** *If your bank offers remote deposit capture and there is duplication of names or useage of special characters in these fields, this will cause errors during the registration process.*

Use the sort order column to indicate the order the accounts should display. Sorting will only take effect per account type. For example, you cannot sort checking and loan accounts so they display in a mixed order.

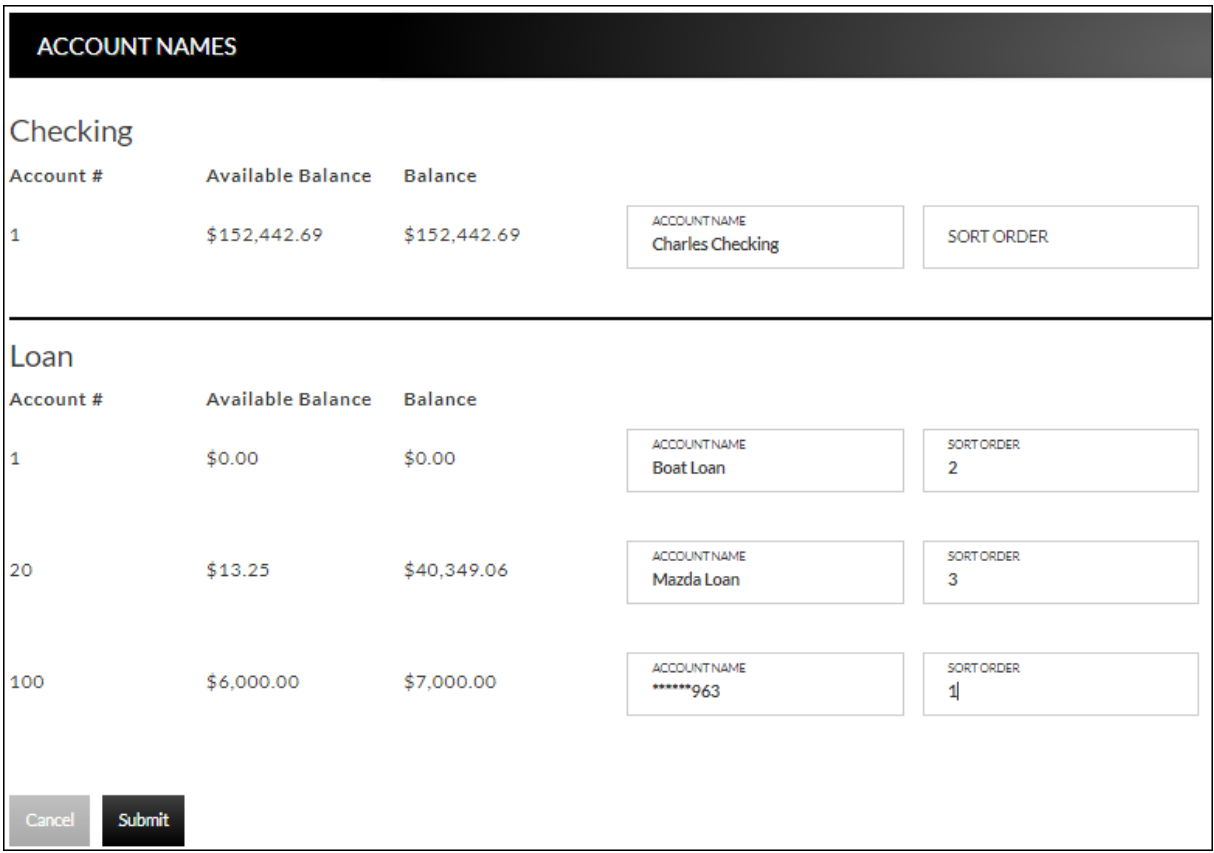

#### **Secondary Users Preferences Internet Banking Options Secondary Users**

The Secondary Users screen gives account owners the ability to grant non-account owners individualized access to the Online Banking/Cash Management system. This screen is also used to view, edit, or remove secondary users from the system.

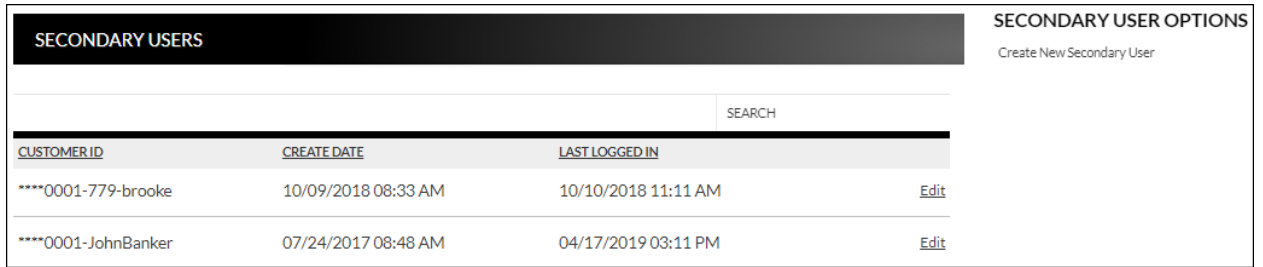

#### **Creating a New Secondary User**

**Preferences → Internet Banking Options → Secondary Users → Create New Secondary** *User*

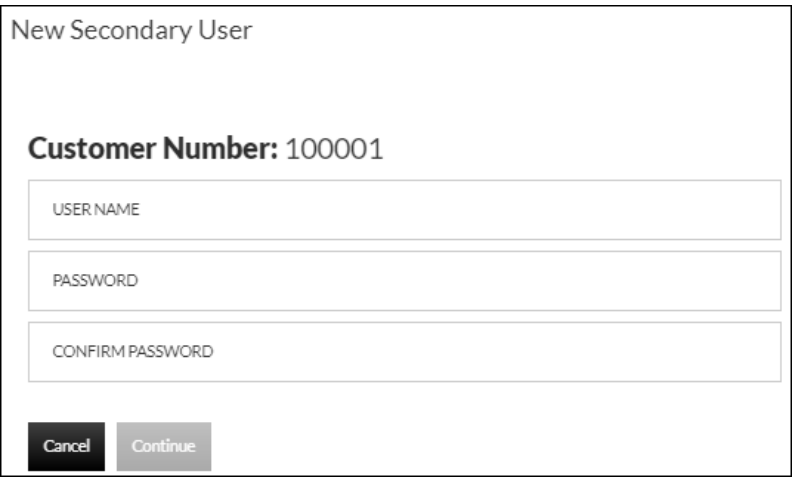

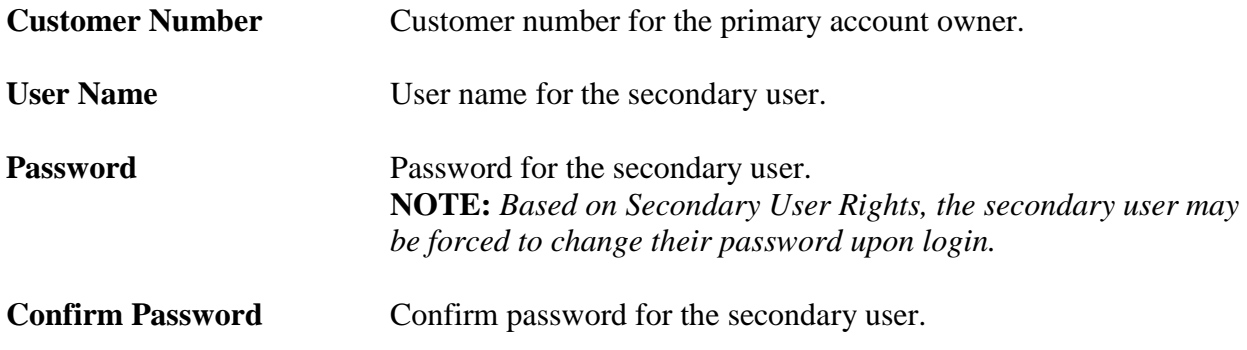

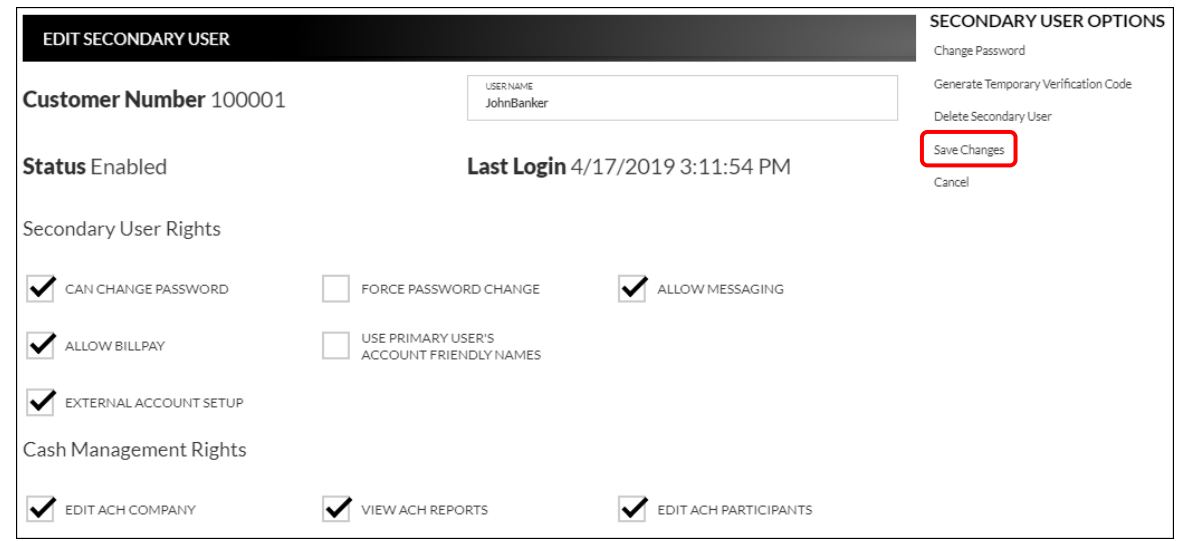

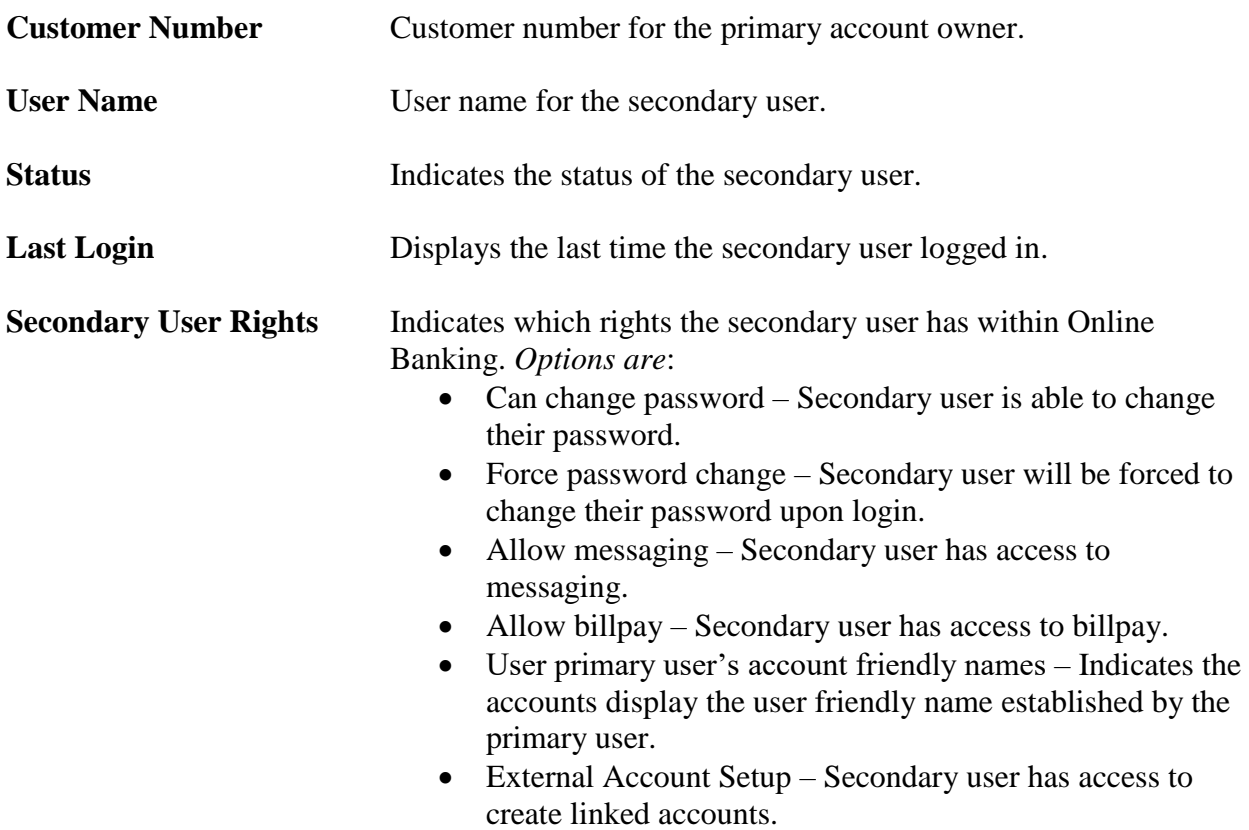

**NOTE:** *Secondary user rights available vary by financial institution.*

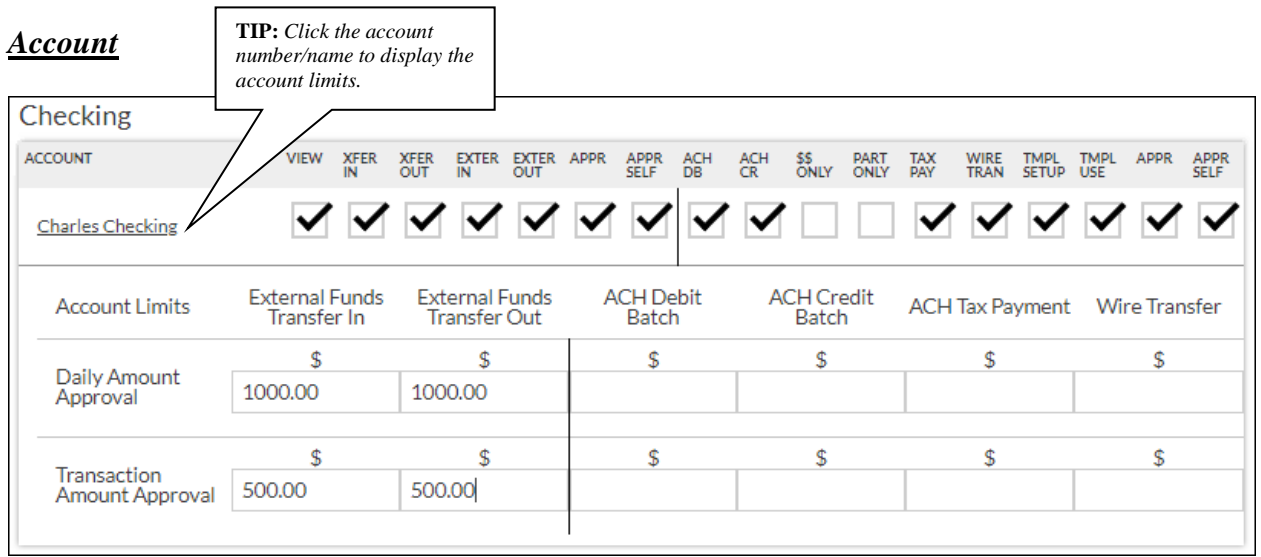

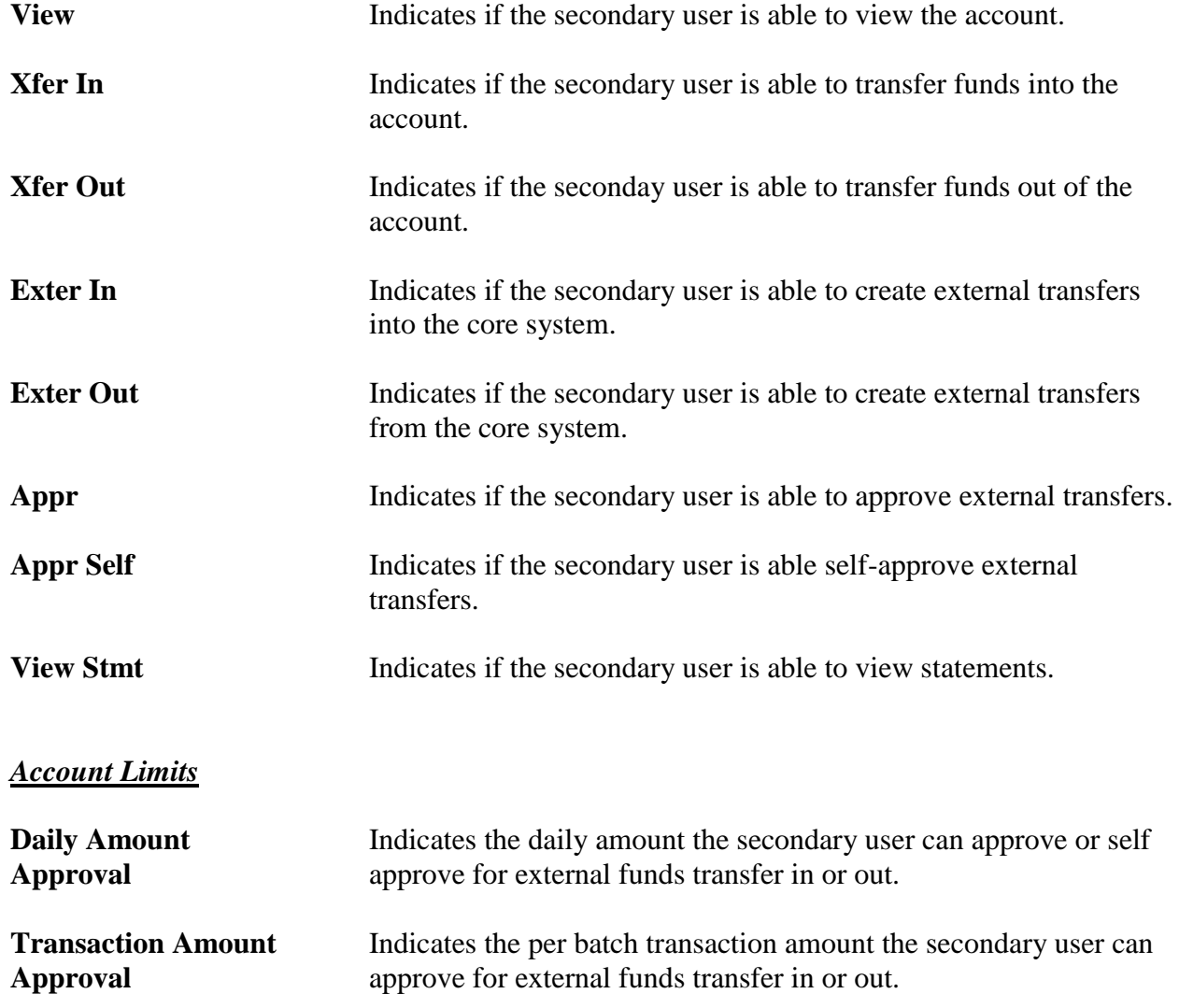

#### **NOTES:**

- *The External Funds Transfer In/Out section will only be available if your financial institution offers external funds transfers.*
- *Approval rights are based on the Appr and Appr Self check box.*
- *If these fields are left blank and the Appr or Appr Self check box is selected, the user will have infinite approval limits.*

#### *Secondary User Options*

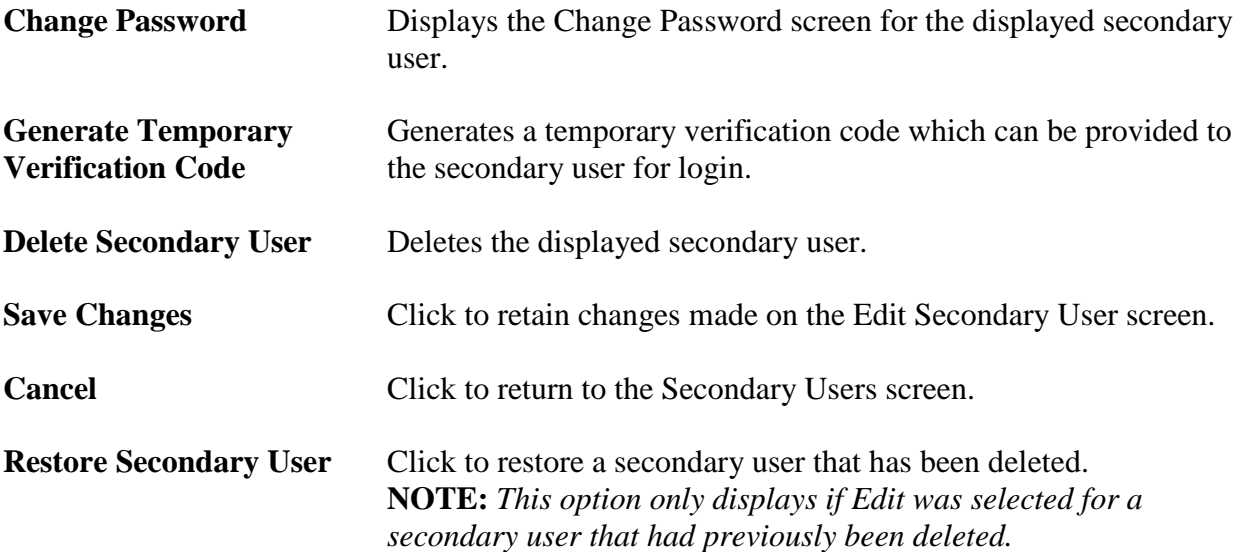

To create a new secondary user:

- 1. On the Seconday Users screen, select *Create New Secondary User.*
- 2. Enter a user name.
- 3. Enter a password.
- 4. Confirm the entered password.
- 5. Click **Continue**.
- 6. Select the Secondary User Rights as needed.
- 7. Check the account rights needed for each checking and/or savings account.
- 8. Click *Save Changes*.
- 9. The user will then need to login and complete the authentication process designated by your financial institution.

To edit or delete a secondary user:

- 1. On the Secondary Users screen, select *Edit* for the appropriate customer ID.
- 2. If editing, make changes as needed and click *Save Changes*.
- 3. If deleting, click *Delete Secondary User*.

**NOTE:** To restore a secondary user that has been deleted, click Edit  $\rightarrow$  Restore Secondary *User.*

## **Opt In Agreements/Policies Prefereces → Internet Banking Options → Opt In Agreements/Policies**

The Opt In Aggreements screen displays opt in aggrements/policies for the financial instution.

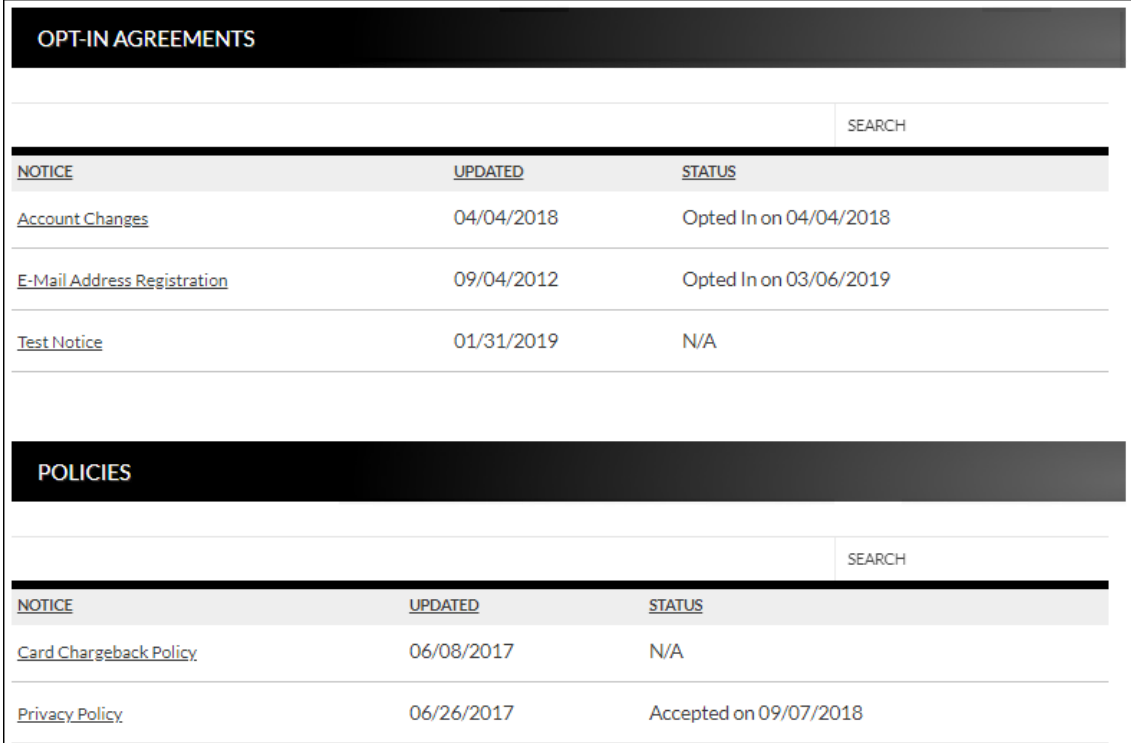

# **Correspondence**

### **Recent Messages Correspondence Recent Messages**

The Recent Messages section displays correspondence between the user and the financial institution. Click the subject of the message to be directed to the Message Inbox to view the entire message. Select *View All* to be directed to the Message Inbox screen.

**Recent Messages** 

**ACH ITEMS PROCESSED** Cone or more Cash Management<br>The or more Cash Management<br>Thems have been processed by<br>your financial institution.

**■ SEND US A MESSAGE** 

VIEW ALL »

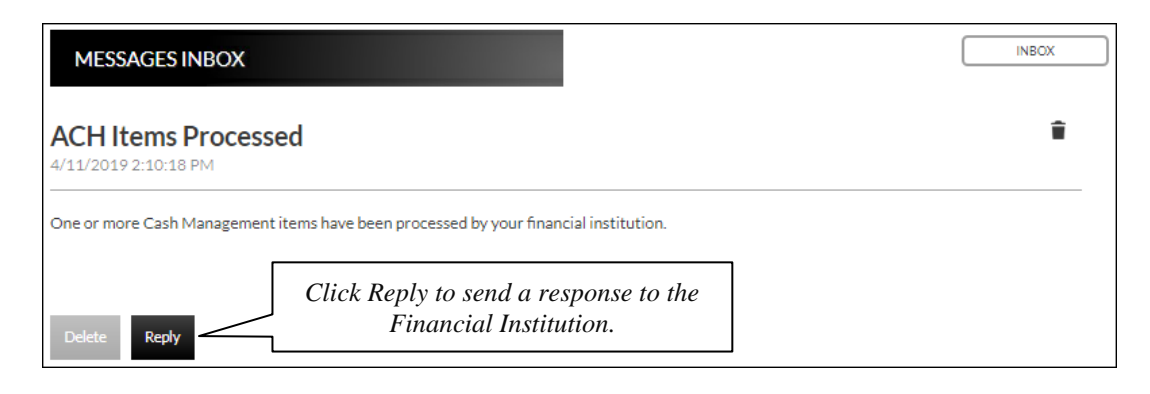

#### **Compose Message Correspondence Send Us A Message**

The Compose Message screen is used to send a message to the Financial Institution in a secure method.

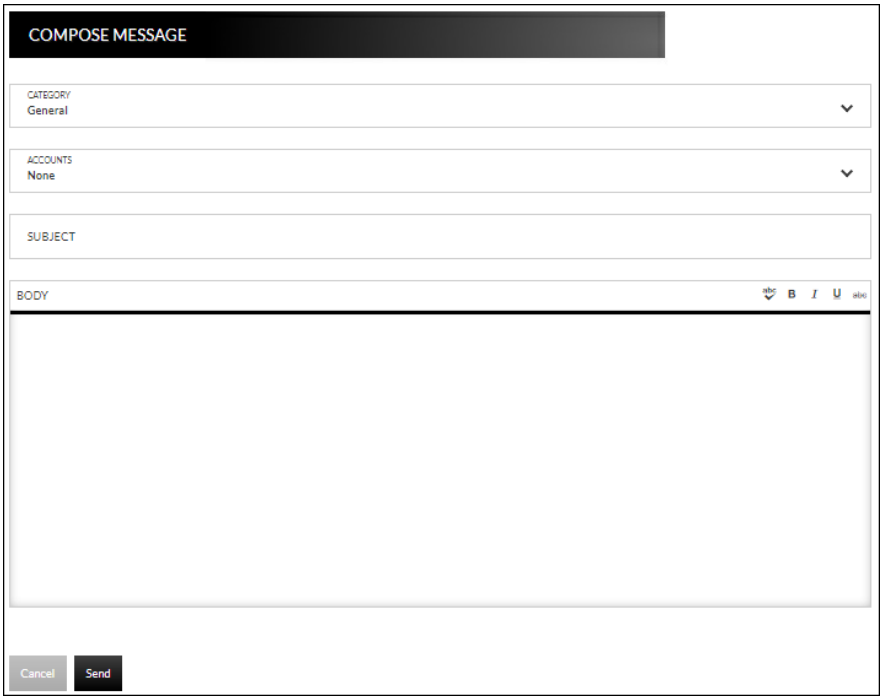

## **Forms Correspondence Forms**

The Forms section displays a list of forms provided by the financial institution. These forms give you the ability to send information directly to the financial institution in a secure method. **NOTE:** *The availability of forms varies by financial institution.*

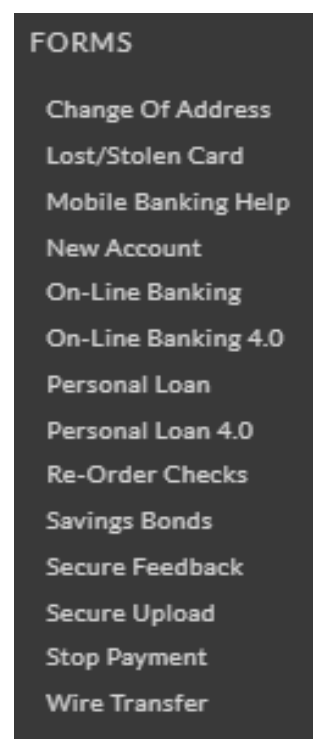

# **Statements**

## **Integrated Statements/Notices**

Integrated Statements/Notices gives customers the ability to view statements and/or notices within Online Banking.

1. To view a statement: Navigate to **Accounts Accounts Summary** and click **View statements**. **NOTE:** *The View Statements option may be available on the Account Summary screen or on the Account Details screen.*

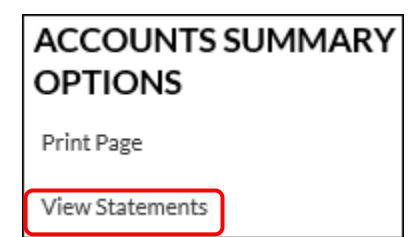

- 2. Select the date of the statement from the Date drop-down.
- 3. Click  $\Box$ .
- 4. View, print, or save the statement as needed.

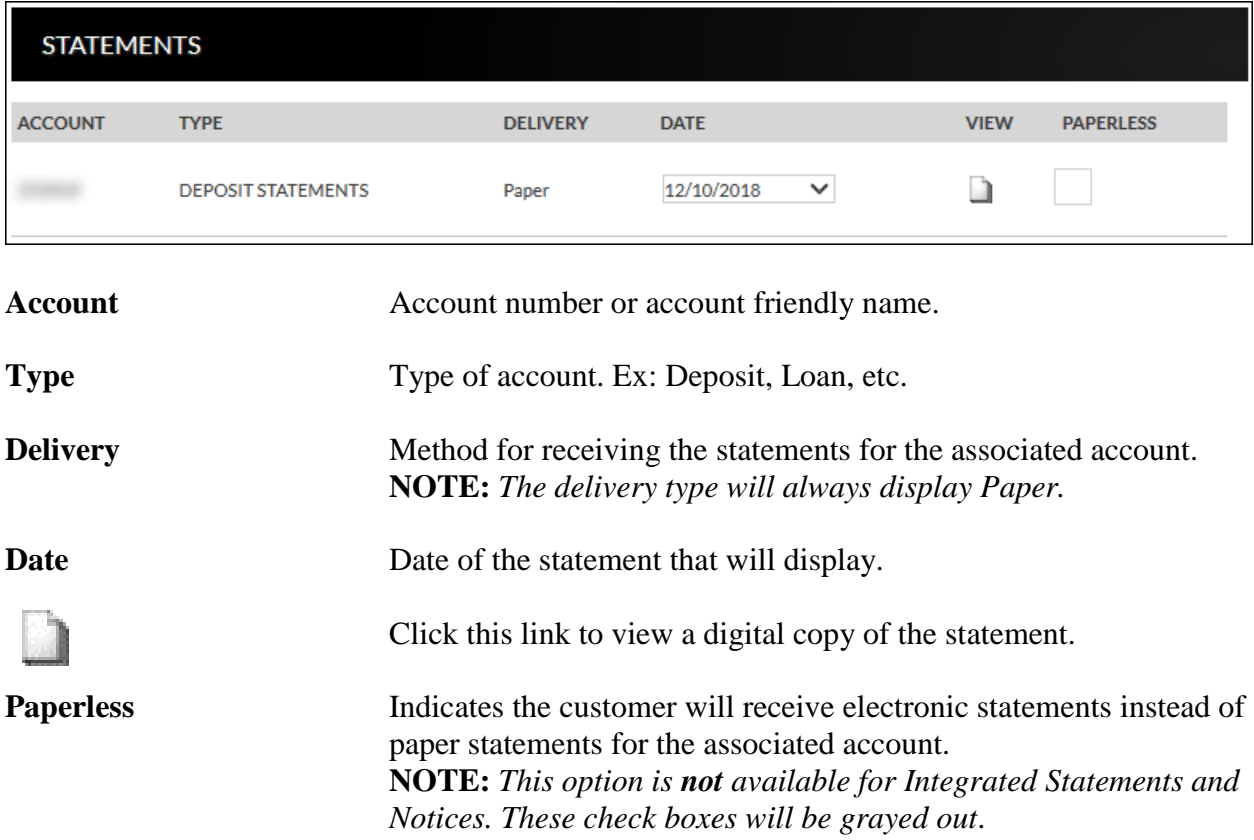

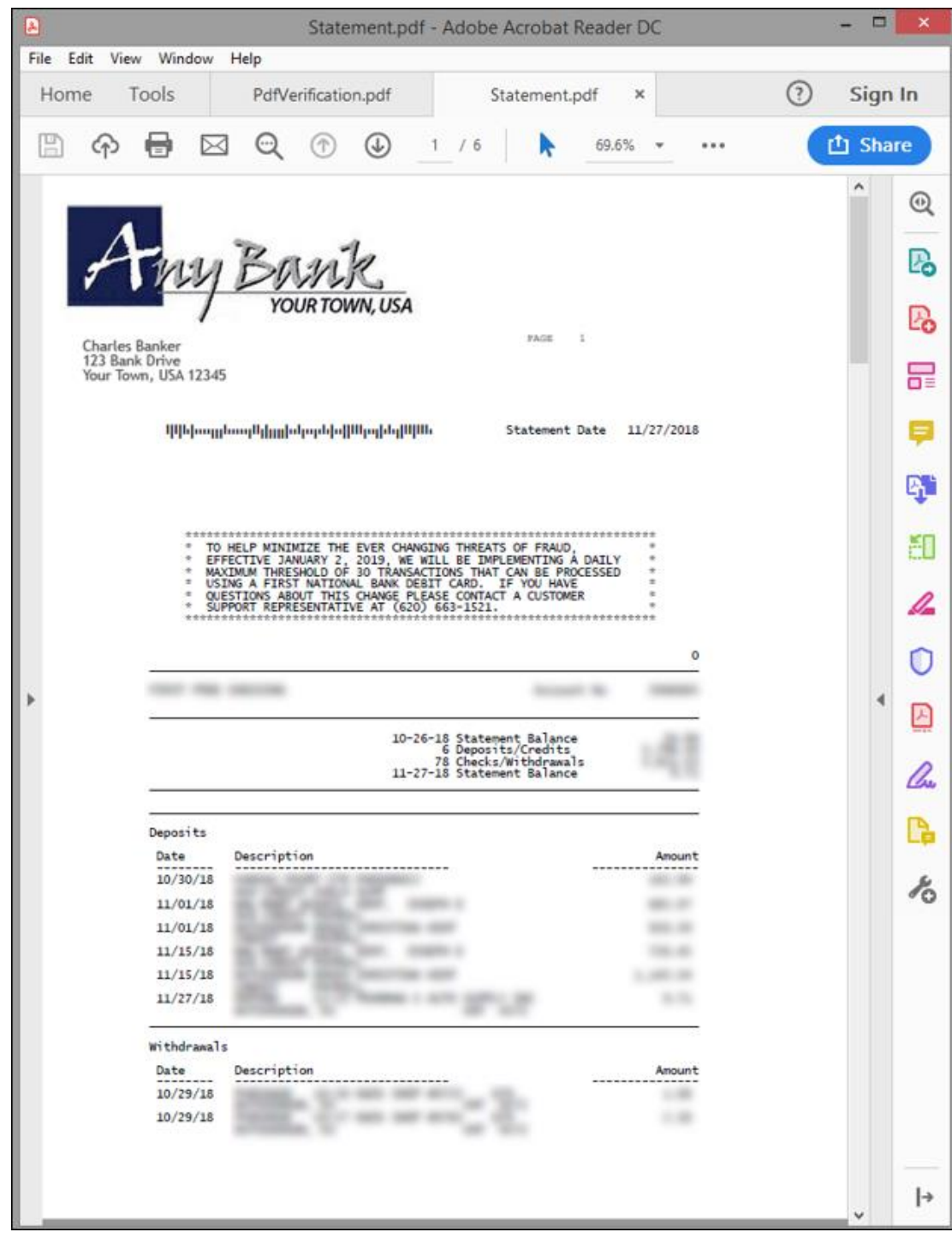

### **Example of how the statement displays:**

## **Inter@ct Integrated Statements/Notices**

Inter@ct Integrated Statements/Notice gives customers the ability to view statements and/or notices within Online Banking along with the option of going paperless.

- 1. From the Accounts screen, click **View Statements** to go to the Statement screen. **NOTE:** *The View Statements option may be available on the Account Summary screen or the Account Details screen.*
- 2. If the customer has not configured their email address prior to accessing statements, they will receive the following message:

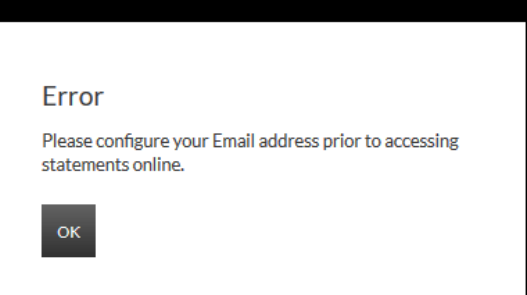

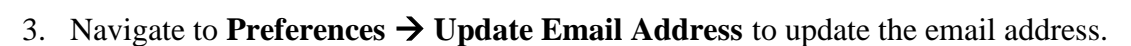

4. On the Edit Email Info screen, enter a valid email address and click **Submit**.

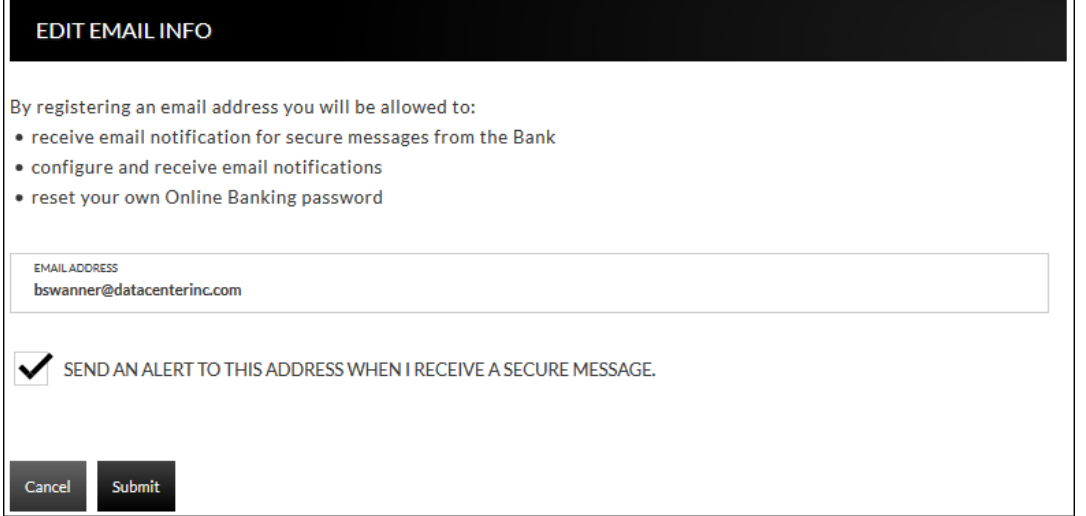

5. An email is then sent with a confirmation code that will be used to configure the email.

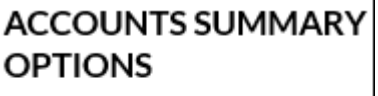

Print Page

View Statements

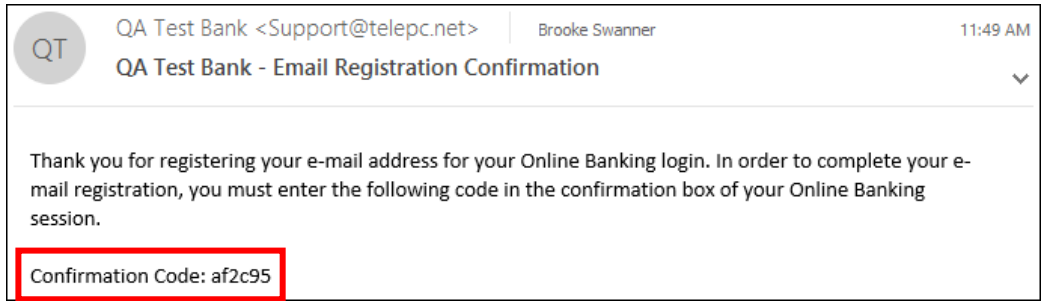

6. Enter the confirmation code and click **Submit**.

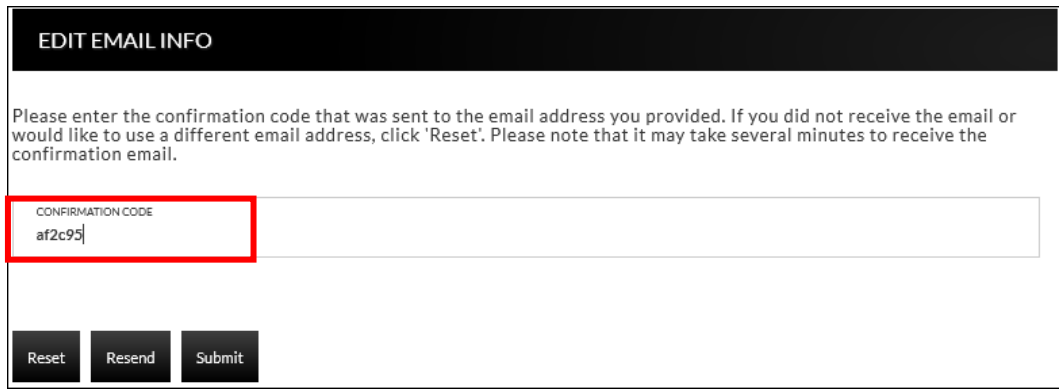

The customer will be directed to the Customer Preferences page with a message indicating that the email address was successfully updated.

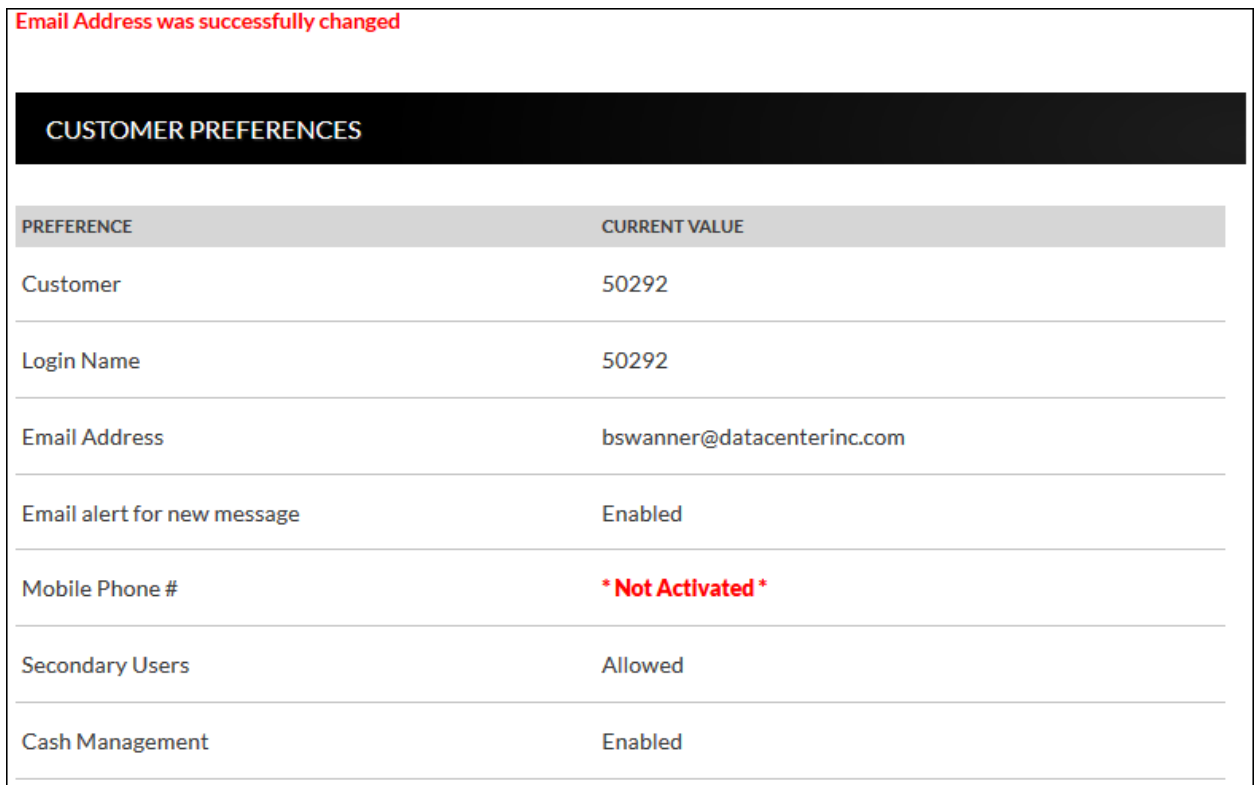

## **Registration**

Once the email is configured for the customer, they will need to register the necessary accounts.

- 1. Navigate to **Accounts Accounts Summary** and click **View statements**.
- 2. To register for Inter@ct, check the paperless check box for any accounts that should be registered.
- 3. Next, click **Go Paperless**. Please note, this option only appears if your bank has the Inter@ct plugin.

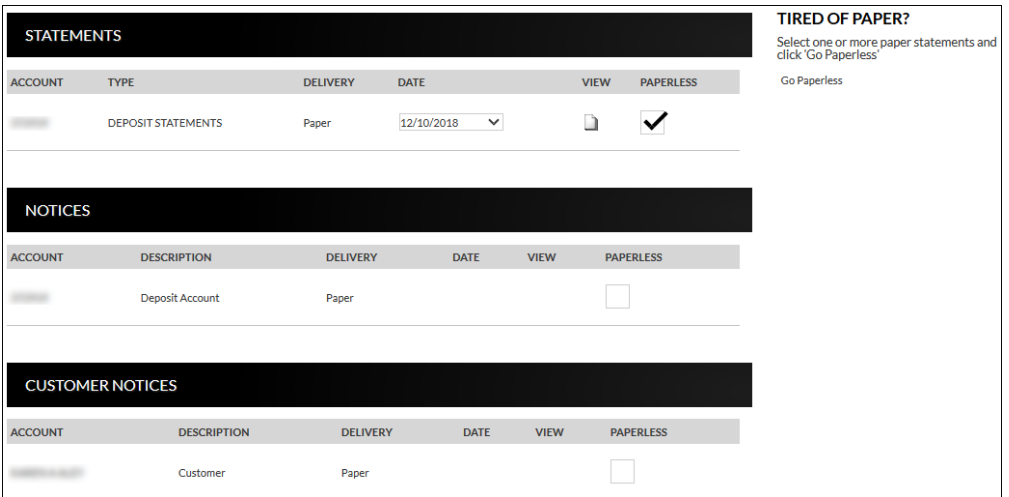

4. Review the terms and conditions that appear next.

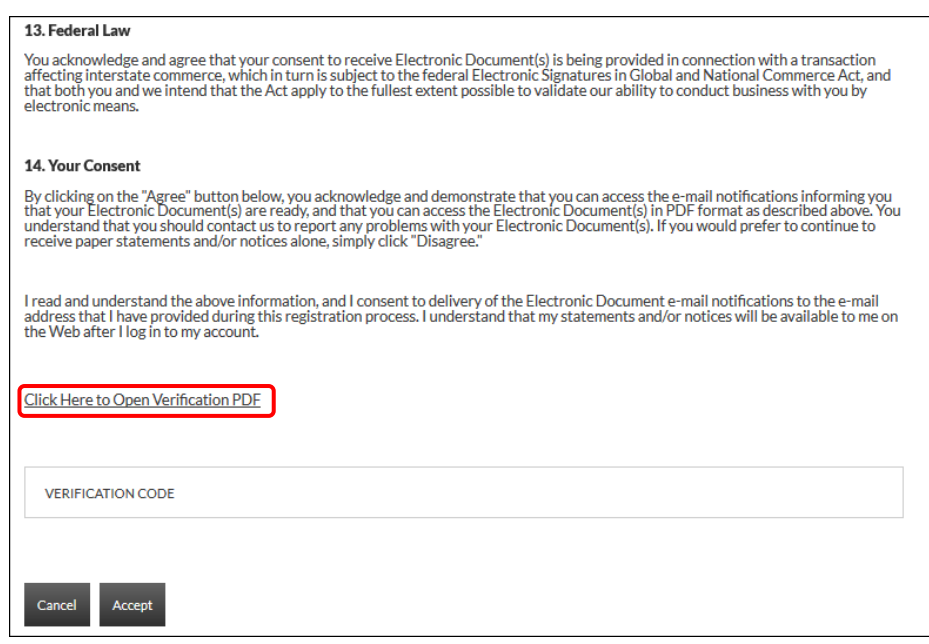

5. Click the **Click Here to Open Verification PDF** link to receive the necessary verification code, then enter it into the Verification code field.

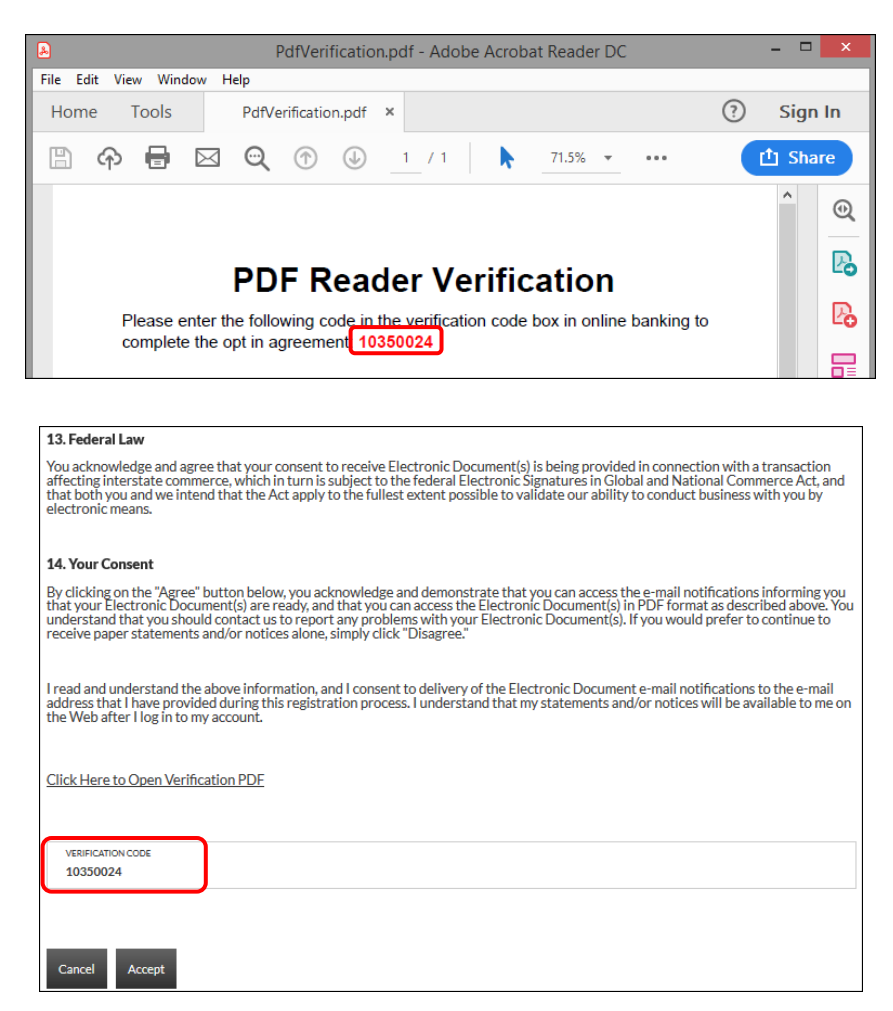

Once users have registered, they will see a **Turn off paper** link instead of **Go Paperless**.

- Any previously registered accounts display a Delivery method of "Electronic" with the Paperless box checked. Accounts that have not been registered display a Delivery method of "Paper," with the Paperless box not checked. (See example below.)
- Current Inter@ct customers that want to register a new account, simply need to check the Paperless check box for the accounts to register and then click "Turn off Paper."
- Since the customer is already registered, the terms and conditions will not be reviewed.

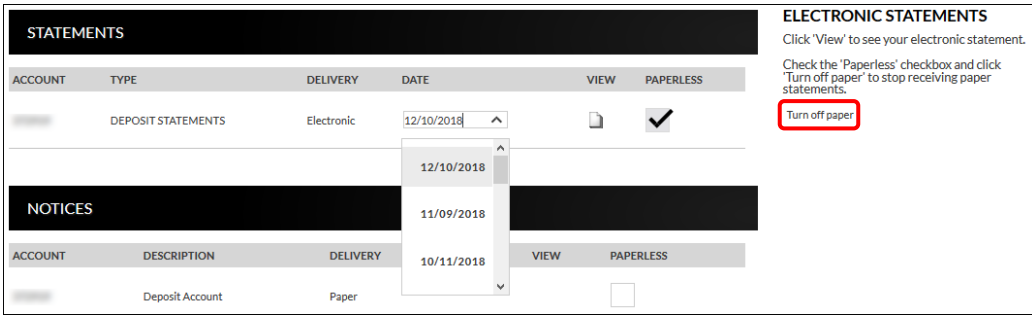

• The customer can view statements, notices, year-end notices, and bank documents in separate sections as displayed below. To view an item, the customer will simply select the appropriate date from the drop-down if applicable, and then click  $\Box$ .

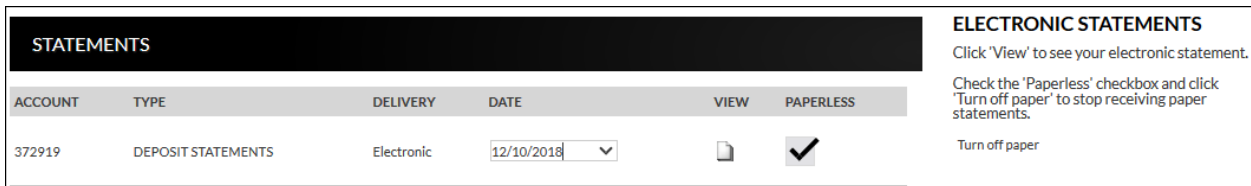

#### **Example of how the statement displays:**

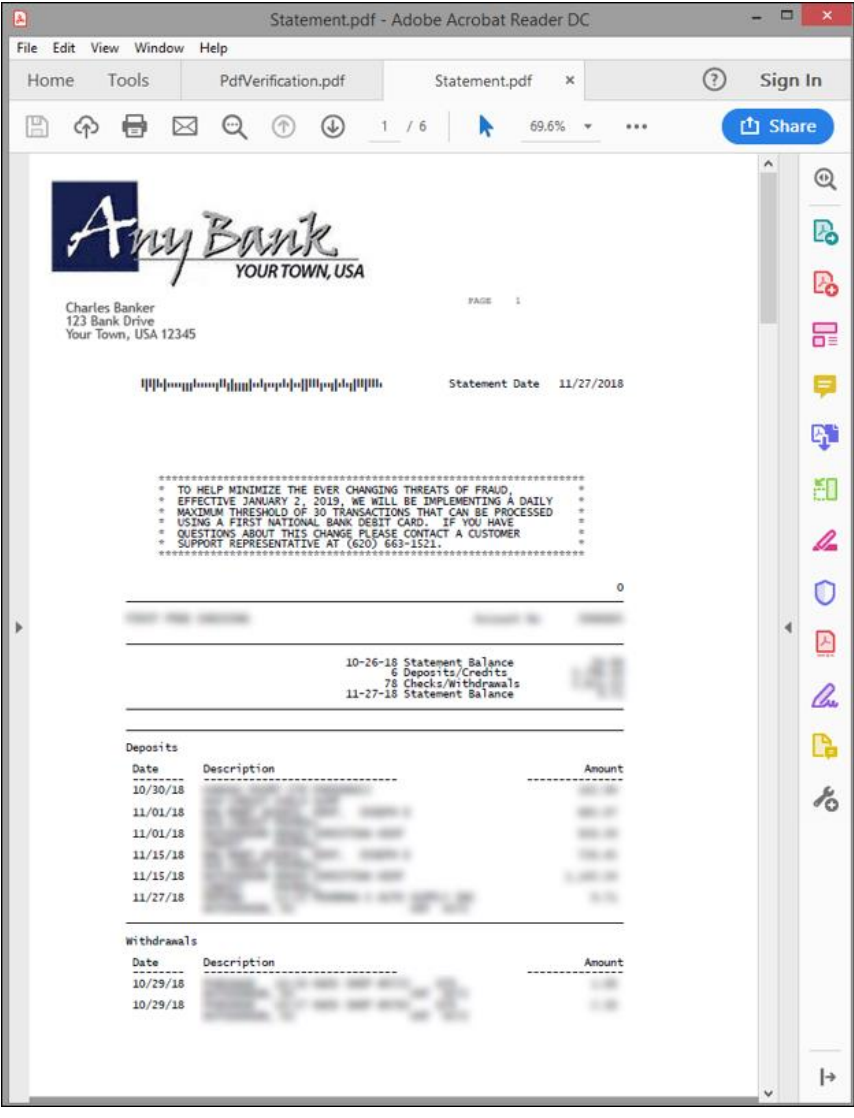

## **Notification Emails**

Customers will receive the following email notifications when new statements or notices are available to be viewed.

- If the customer has *more* than six statements and/or notices available for viewing, extra verbiage "(and additional accounts not listed here)" will be printed at the bottom of the "Account Numbers Ending In" list.
- **NOTE:** *Portions of the text in these emails can be customized for your bank on the Inter@ct General Parameters screen.*

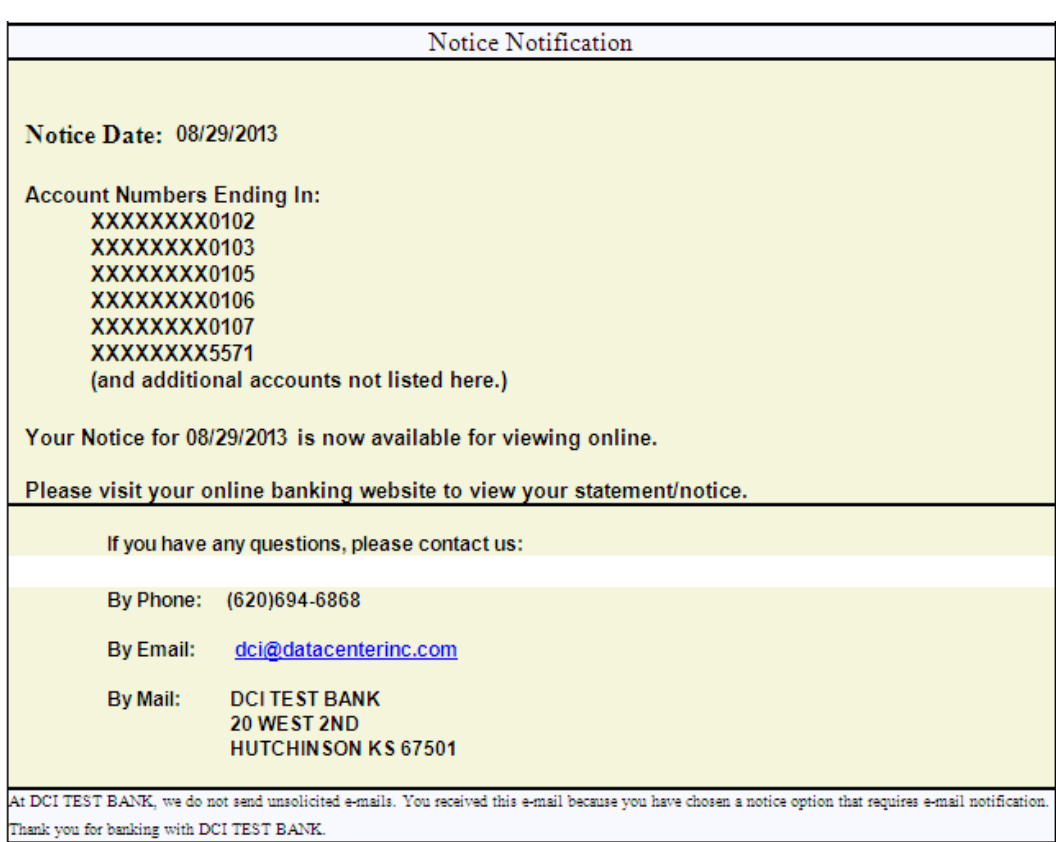